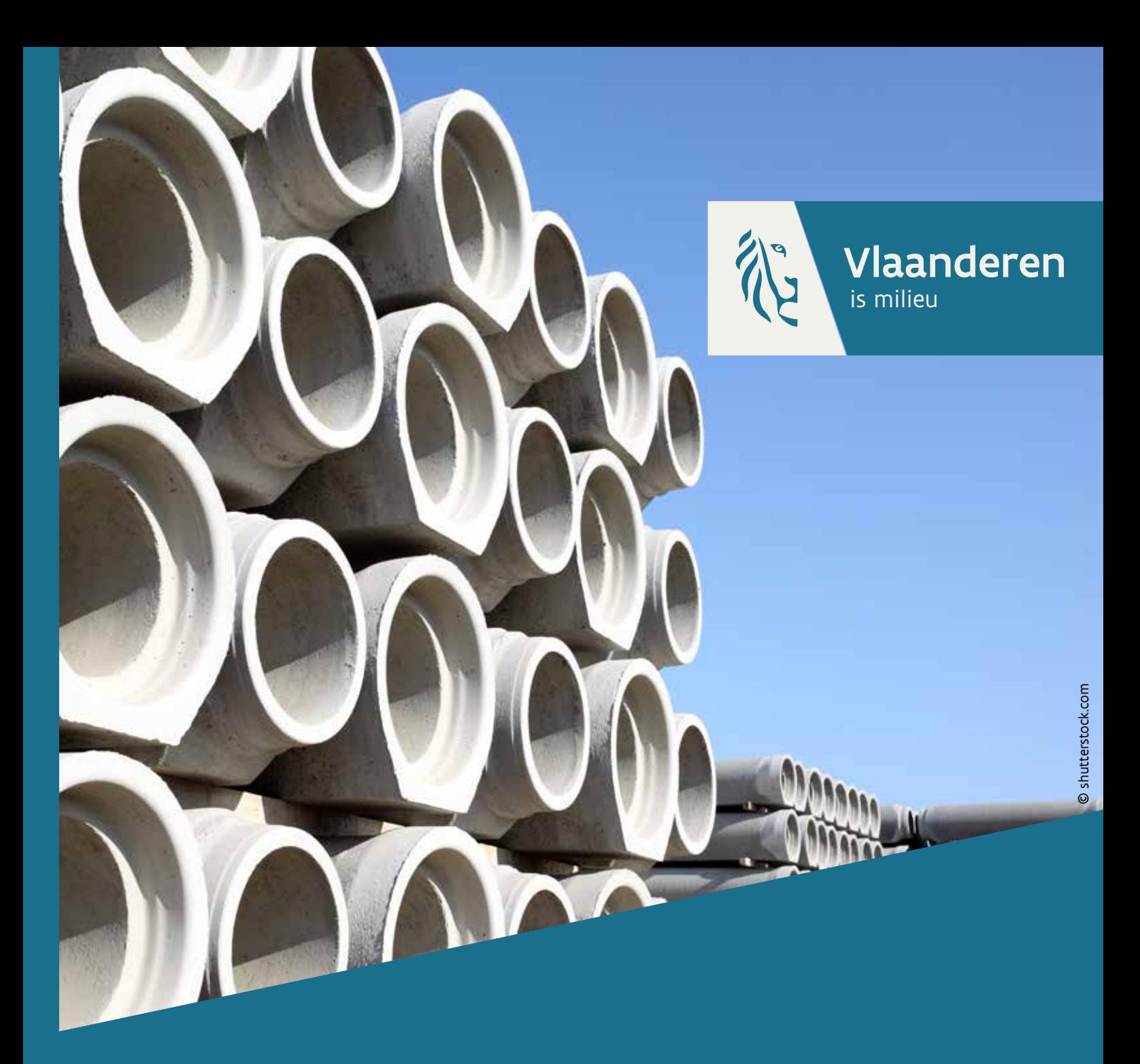

# Rioolinventaris Handleiding referentieomgeving

VLAAMSE MILIEUMAATSCHAPPIJ www.vmm.be

Vlaamse Milieumaatschappij Dokter De Moorstraat 24-26 9300 Aalst www.vmm.be

#### DOCUMENTBESCHRIJVING

Titel Handleiding- rioolinventaris - referentieomgeving

#### **Samenstellers**

Ecologisch Toezicht, VMM Dienst Gegevensbeheer rioleringsinfrastructuur Team HelpdeskGIS

#### Inhoud

Handleiding voor de Rioolinventaris - referentieomgeving.

#### Wijze van refereren

Vlaamse Milieumaatschappij (2018), handleiding Rioolinventaris – referentieomgeving

#### Vragen in verband met dit rapport

Vlaamse Milieumaatschappij Dokter De Moorstraat 24-26 9300 Aalst Tel: 053 72 65 43 awis@vmm.be

#### SAMENVATTING

Rioolinventaris – referentieomgeving is een toepassing voor het raadplegen van de gebiedsdekkende riool referentie databank. Het kadert in de organisatie van data in een Afval Water Informatie Systeem (AWIS).

In deze handleiding wordt een overzicht gegeven van de werkwijze en functionaliteiten van de referentieomgeving, zoals het bevragen van de rioolinventaris, het aanmaken en beheren van thema's, uitgebreide tracing en vuilvrachtberekeningen, zowel huidig als in de toekomst, het editeren van rioolgegevens en extra support voor het gebruik van deze applicatie op mobiele toestellen.

Via YouTube is het mogelijk om een algemeen introductiefilmpje over AWIS te bekijken: https://www.youtube.com/watch?v=rU2EWBOqCOs

#### Inhoud

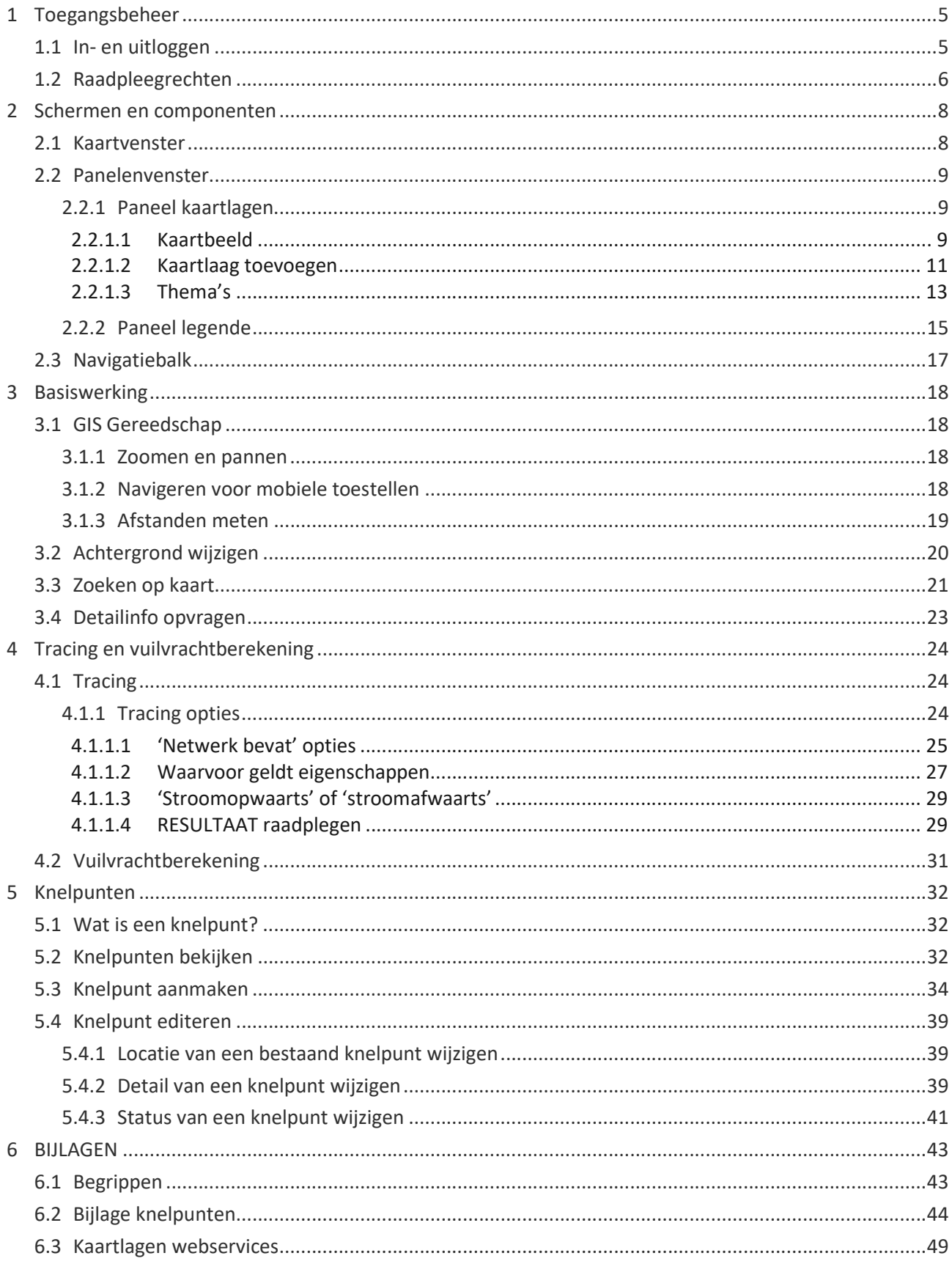

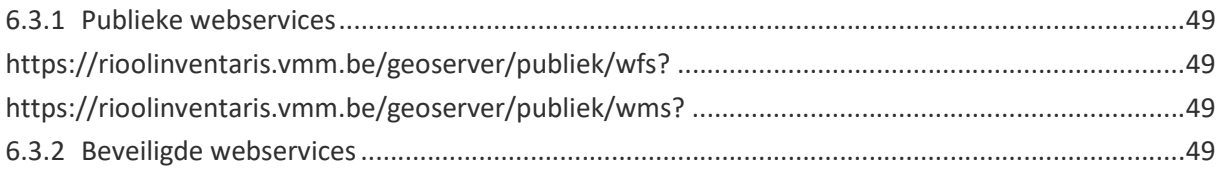

# 1 TOEGANGSBEHEER

In dit hoofdstuk wordt de algemene werking van de referentieomgeving van de Rioolinventaris (verder doorheen deze handleiding ook wel 'Rioolinventaris - referentieomgeving' genoemd) uitgelegd. Je kunt in deze handleiding een overzicht terugvinden van de verschillende deelvensters (panelen) en raadplegen hoe je, eens ingelogd, in het kaartvenster lagen kan zichtbaar maken of wijzigen, navigeren en hoe detailinfo over objecten te raadplegen.

### 1.1 In- en uitloggen

Aanmelden op Rioolinventaris verloopt via het toegangsbeheer van de Vlaamse Overheid. Om in te loggen op dit beveiligd online loket, moet men zich eerst identificeren. Bij het navigeren naar de Rioolinventaris (http://Rioolinventaris.vmm.be ), wordt men doorverwezen naar een pagina van de Vlaamse Overheid waar je kan kiezen hoe je wenst in te loggen. Je kan daarvoor gebruik maken van jouw elektronische identiteitskaart (eID), éénmalig sms-wachtwoord of token.

- 1. Kies een aanmeldmiddel (digitale sleutel: eID, beveiligingscode, federaal token,)
- 2. Je komt dan op de respectievelijke aanmeldpagina terecht: volg de procedure
- 3. Kies een "hoedanigheid" (doelgroep: lokaal of provinciaal bestuur; onderneming of organisatie; entiteit van de Vlaamse overheid))
- 4. Selecteer, indien nodig, de organisatie of onderneming waarvoor je op dat moment wenst aan te melden
- 5. Ga door naar de toepassing

Binnen elke organisatie is er een verantwoordelijke aangesteld die voor hun organisatie het gebruikersbeheer voor die organisatie opneemt (nieuwe gebruiker aanmaken, rechten toekennen,..).

Binnen de Rioolinventaris kan er verder nog een keuze gemaakt worden:

- voor welke organisatie je wenst in te loggen (indien je een werkrelatie hebt met meerdere organisaties binnen dezelfde doelgroep)
- met welke rol je wenst in te loggen (indien meerdere rollen aan de werkrelatie toegekend zijn)

Op basis van de organisatie waartoe je behoort en je rol binnen jouw organisatie, worden bepaalde rechten toegekend binnen de rioolinventaris.

#### Verschillende rollen voor de toepassing:

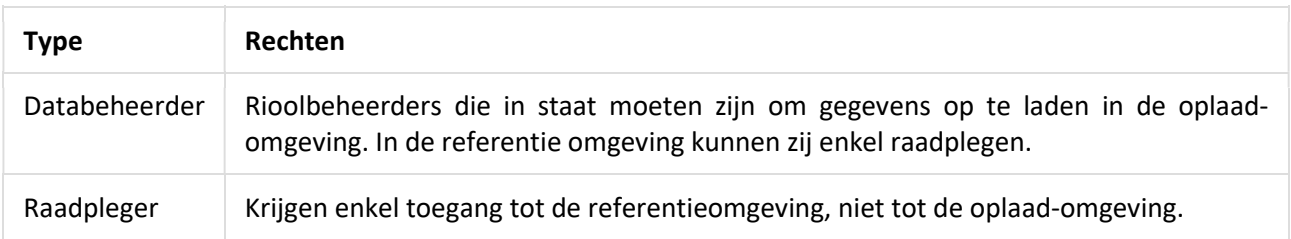

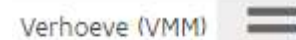

Eens ingelogd op de rioolinventaris, kom je standaard in de referentieomgeving terecht. Indien je over de juiste rechten beschikt, kan je naar de oplaadomgeving doorklikken via een link in het menu rechts bovenaan het scherm.

Bij problemen met het aanmelden via eID, kan je op de website eID Belgium

Oplaadomgeving

TIP:

terecht.

Help

Disclaimer

Afmelden

#### Figuur 1: Rioolinventaris menubalk

#### Meer info:

https://overheid.vlaanderen.be/toegangsbeheer en https://overheid.vlaanderen.be/gebruikersbeheer

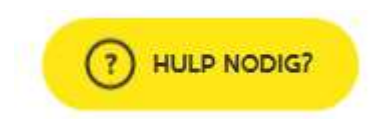

Veel gestelde vragen over het aanmelden en extra informatie over het toegangsbeheer van de Vlaamse overheid vind je ook steeds terug op via de knop (Hulp nodig?) op de website van de Vlaamse Overheid. Het is ook steeds mogelijk om telefonisch contact op te nemen via 1700.

Figuur 2: Knop Vlaamse Overheid

Vragen over rechten kan je stellen bij je lokale helpdesk of via AWIS-helpdesk (awis@vmm.be)

### 1.2 Raadpleegrechten

Afhankelijk van de organisatie en het gebied waarin de gebruiker een identificatie uitvoert, zal een ander detailniveau van de attribuutinfo weergegeven worden.

Een organisatie kan ervoor kiezen om een andere organisatie het maximum attributen te laten zien, of een minimum. Detailniveau van attribuutinfo is dus organisatieafhankelijk. Dit wordt in de toepassing ingesteld door de ADMIN van de aangeleverde gegevens. De rechten zijn geldig enkel voor de ingestelde organisatie binnen het interessegebied.

De volgende regels worden bij een bevraging in acht genomen:

- Een gebruiker kan steeds maximale informatie raadplegen indien hij tot dezelfde organisatie als de oplader behoort.
- $\checkmark$  Indien de infrastructuur niet van dezelfde organisatie is en niet in het interessegebied ligt van de gebruiker, krijgt de gebruiker een minimumdetailniveau te zien.

# 2 SCHERMEN EN COMPONENTEN

Rioolinventaris referentieomgeving bestaat uit verschillende panelen waarvan sommige via het panelenvenster kunnen verborgen / opgeroepen worden.

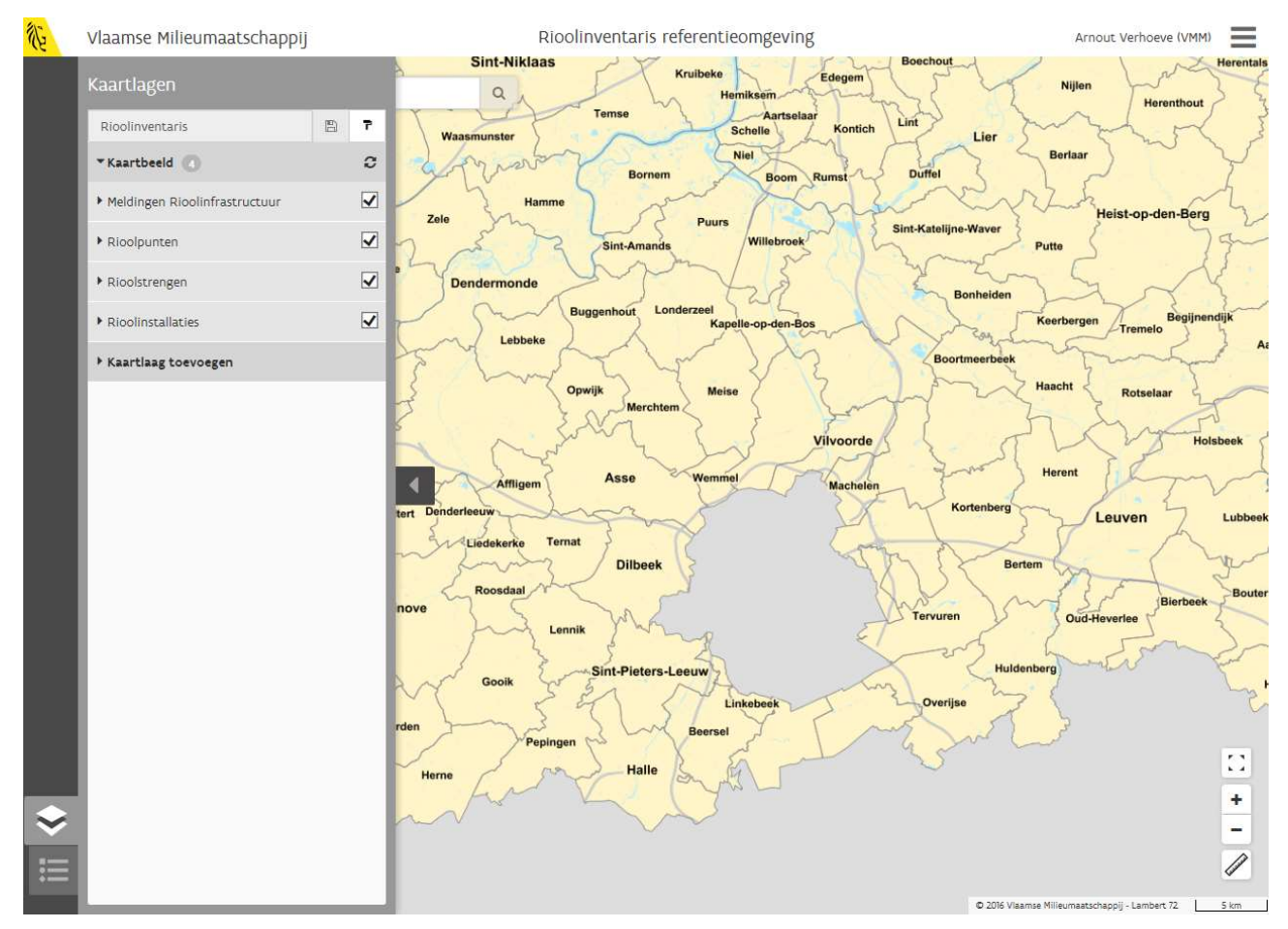

Figuur 3: Rioolinventaris kaartvenster

### 2.1 Kaartvenster

Het kaartvenster is het grootste venster binnen Rioolinventaris - referentieomgeving. In dit venster wordt de ingeladen en aangevinkte geografische data (kaartlagen) visueel voorgesteld.

Rechts onderaan de kaart kan je het gebruikte coördinatensysteem zien en een schaalbalk. Je kan daar ook 4 knoppen terugvinden die kunnen gebruikt worden om te zoomen of te meten (zie ook punt 3.1.1 : Zoomen en pannen):

Links bovenaan de kaart is er een zoekbalk aanwezig. Je kan deze gebruiken om te zoeken bv. op adres. (Zie ook punt 3.3: Zoeken op kaart)

### 2.2 Panelenvenster

Links van het kaartvenster kan je in het panelenvenster 2 verschillende panelen terugvinden: het paneel 'Kaartlagen' en het paneel 'Legende'. Je kan deze panelen openklappen door op het desbetreffende icoontje te klikken:

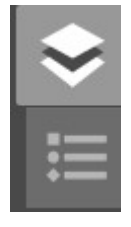

Dit icoon opent het paneel kaartlagen

Dit icoon opent het paneel legende

Elk geopend paneel kan je terug inklappen door te klikken op het volgende icoontje: (terug te vinden in het midden aan de linkerzijde van het panelenvenster):

#### 2.2.1 Paneel kaartlagen

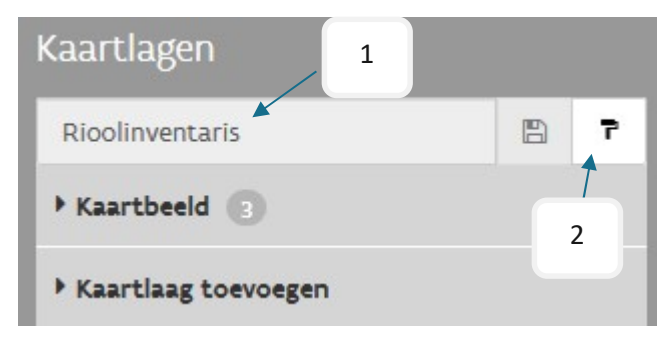

Via dit paneel is het mogelijk om thema's en hun kaartlagen te beheren.

Links bovenaan staat de naam van het actieve thema (1). Klik op het icoon van een verfborstel (2) om een ander, reeds bestaand thema te laden.

Het paneel bevat verder 2 onderdelen: 'Kaartbeeld' en 'Kaartlaag toevoegen'. Het cijfer rechts naast 'Kaartbeeld', toont het aantal lagen dat in het thema

#### Figuur 4: Paneel kaartlagen

zitten. Klik op de zwarte pijl links naast de titel om een van deze onderdelen uit te klappen.

#### 2.2.1.1 Kaartbeeld

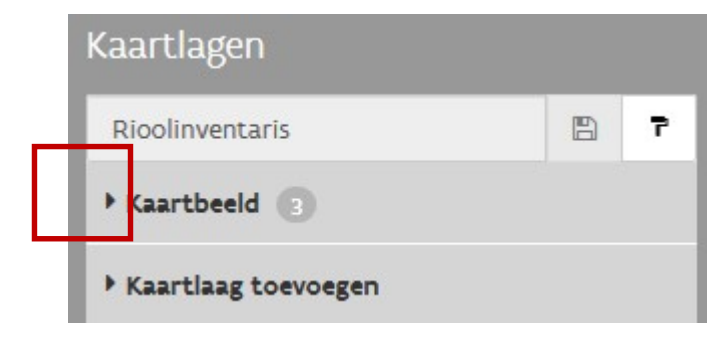

Het kaartbeeld toont de lagen van het actieve thema. Klik op de zwarte pijl naast het kaartbeeld om alle lagen in het thema te bekijken. De pijl wijzigt van richting en het kaartbeeld toont nu alle lagen.

Figuur 5: Kaartbeeld in het paneel kaartlagen

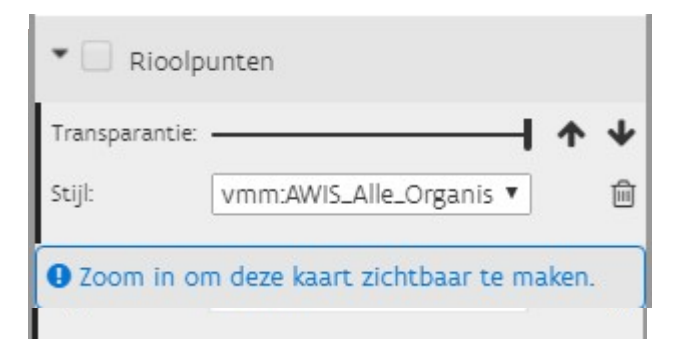

Wanneer het Kaartbeeld is opengeklapt, ziet men alle kaartlagen uit het kaartbeeld. Via de zwarte pijl links naast een kaartlaag, is het mogelijk om voor kaartlagen apart deze aan of uit te zetten, transparant te maken, van volgorde te wijzigen of zelfs te verwijderen. Er bevindt zich ook een vinkje om kaartlagen al dan niet in te tekenen. Aangevinkte kaartlagen worden visueel ingetekend. Uitgevinkte kaartlagen worden niet ingetekend.

#### Figuur 6: Kaartlaag 'Rioolpunten' in het kaartbeeld

#### Kaartlagen transparant maken

Onder de kaartlaag zelf bevindt zich een transparantie schuifbar om kaartlagen desgewenst transparanter te maken. Schuif naar links om een kaartlaag meer transparant te maken en naar rechts om deze minder transparant te maken.

#### Stijl kiezen

Onder de transparantie schuifbar is er een onderdeel "Stijl". Indien er voor een kaartlaag meerdere stijlen bestaan, kan hier een keuze gemaakt worden uit de verschillende stijlen voor de betreffende kaartlaag. Het is hierbij enkel mogelijk om een keuze te maken uit voor gedefinieerde stijlen; je kan geen eigen stijlen aanmaken of opladen.

#### Vuilbakje

Klik op het vuilbak icoon om een kaartlaag uit het kaartbeeld te verwijderen. Wil je een kaartlaag definitief uit het kaartbeeld van een sjabloon verwijderen, dan dien je jouw thema eerst terug op te slaan. Verwijder je een kaartlaag zonder daarna het thema op te slaan, dan zal bij een volgende opstart deze kaartlaag terug in het kaartbeeld opduiken.

#### Kaartlagen in het kaartbeeld van volgorde wijzigen

Rechts naast de transparantie schuifbar staan er ook 2 pijltjes. Hiermee is het mogelijk om de volgorde van kaartlagen te wijzigen. Klik op de pijl naar beneden om een kaartlaag naar beneden te verzetten en klik op de pijl naar boven om een kaartlaag in het kaartbeeld naar boven te verschuiven.

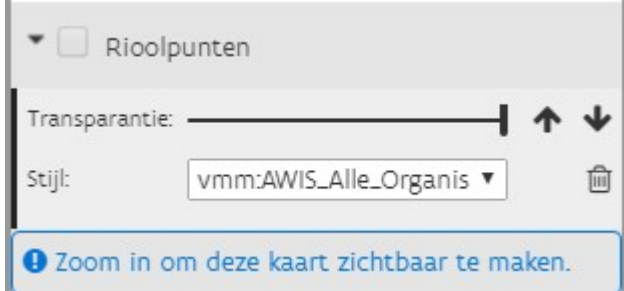

Sommige kaartlagen hebben een schaalafhankelijkheid. Deze kaartlagen worden pas ingetekend eens je voldoende ingezoomd bent. Kaartlagen die wegens deze schaalafhankelijkheid niet ingetekend worden, kan je in het kaartbeeld herkennen aan de melding:

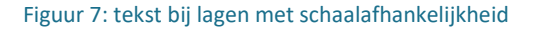

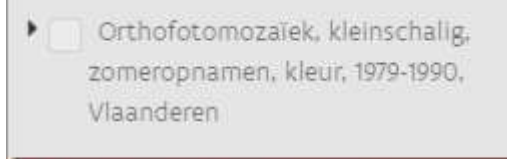

A Kaartlaag niet beschikbaar

Sommige kaartlagen worden opgehaald via een webservice. Indien de webservice (tijdelijk) buiten werking is, dan kunnen kaartlagen uit die webservice niet ingeladen en gevisualiseerd worden. Een voorbeeld hiervan zijn de orthofoto's en het GRB, beiden komende van Informatie Vlaanderen.

Figuur 8: Kaartlaag niet beschikbaar

Kaartlagen die standaard in het kaartbeeld staan bij het openen van de applicatie:

#### Rioolpunten:

Objecten die een punt structuurvoorstellen. Bv. koppelpunten tussen twee strengen, overstortkamers, influenten van RWZI's, uitlaten, opvoergemalen en drempels.

#### Rioolstrengen:

Objecten die een lijnstructuur voorstellen. Bv. rioleringsbuizen

#### Rioolinstallaties:

Objecten die niet tot de strengen en/of puntenlaag behoren. Bv RWZI

#### 2.2.1.2 Kaartlaag toevoegen

Via de knop 'Kaartlaag toevoegen' is het in de referentieomgeving van de rioolinventaris ook mogelijk om extra kaartlagen aan het kaartbeeld van het geopende thema toe te voegen. Je kan eigen kaartlagen toevoegen en inladen aan de hand van een Web Map Service (WMS), maar het is ook mogelijk om 'extra' kaartlagen toe te voegen die reeds in het systeem aanwezig zijn.

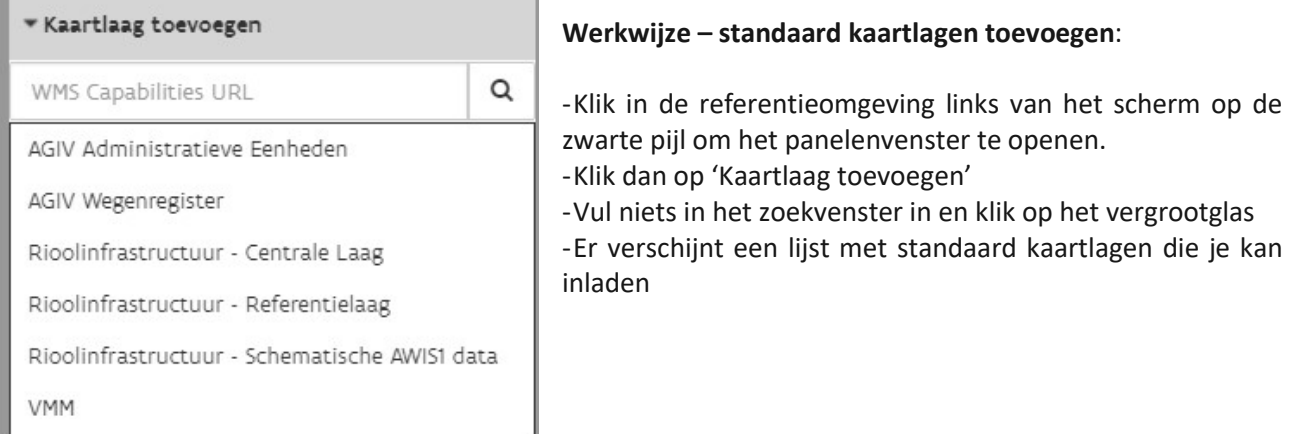

Figuur 9: WMS toevoegen

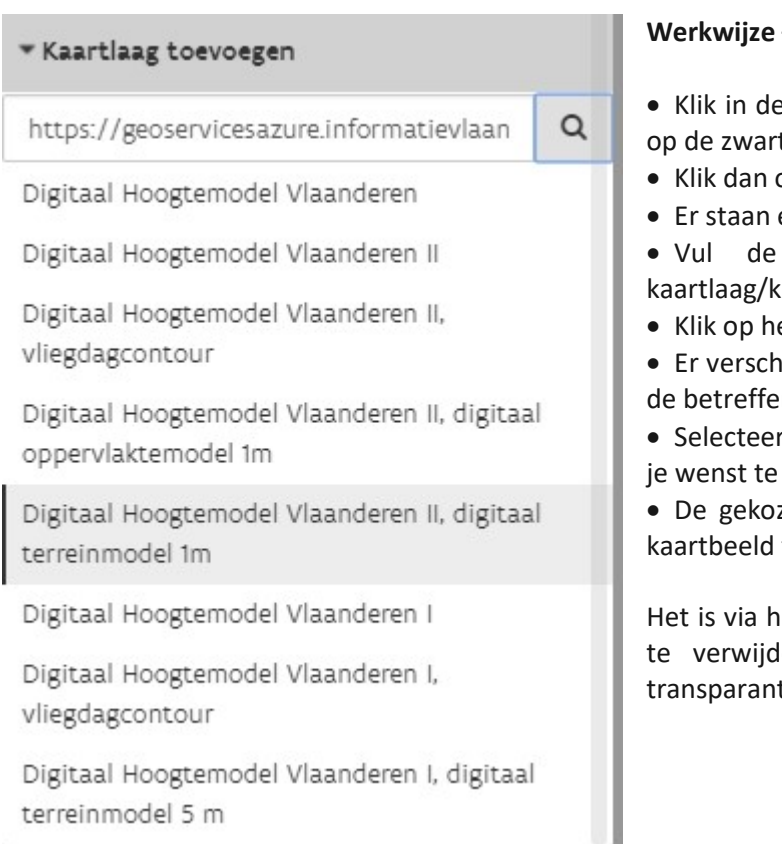

#### - WMS toevoegen:

e referentieomgeving links van het scherm te pijl om het panelenvenster te openen.

- op 'Kaartlaag toevoegen'
- enkele standaardlagen

URL van de WMS in die de aartlagen bevat die je wenst toe te voegen.

et vergrootglas om te bevestigen

ijnt dan een lijst waarin alle kaartlagen uit nde WMS opgelijst worden.

uit de lijst die dan de kaartlaag/lagen die consulteren.

zen kaartlaag/kaartlagen worden aan het toegevoegd.

et kaartbeeld ook mogelijk om deze terug leren, of om andere zaken, zoals de tie ed. aan te passen.

#### Figuur 10: WMS toevoegen

De lagen uit de Rioolinventaris zijn ook via een webMapService en een WebFeatureService beschikbaar. Voor elk van deze services bestaat er een publiek toegankelijke en een met paswoord afgeschermde versie.

Zo is het ook mogelijk om bepaalde kaartlagen uit de rioolinventaris in andere GIS-programma's zoals ArcMap, QGIS en andere in te laden. Hiervoor kan je gebruik maken van onderstaande services:

#### Publieke webservices:

https://rioolinventaris.vmm.be/geoserver/publiek/wms? https://rioolinventaris.vmm.be/geoserver/publiek/wfs?

#### Voor het publiek met gebruikersnaam en paswoord afgeschermde webservices:

https://rioolinventaris.vmm.be/geoserver/gis/wms? https://rioolinventaris.vmm.be/geoserver/gis/wfs?

Meer informatie over de inhoud van deze webservies, zie 6.3 kaartlagen webservices

Na het wijzigen van een thema (kaartlagen toevoegen, verwijderen, …), is het mogelijk om deze wijzigingen op te slaan in een nieuw thema.

#### 2.2.1.3 Thema's

Een thema is een combinatie van verschillende, vooraf ingestelde kaartlagen. Het is mogelijk om het standaard ingeladen thema te wijzigen met een ander bestaand thema, of zelf een thema aan te maken en dit op te slaan. Helemaal bovenaan in het paneel 'kaartlagen' kan je zien welk thema huidig ingeladen is.

Om van thema te veranderen, klik je in het paneel 'kaartlagen' op het icoon dat daarvoor dient: (verfborstel)

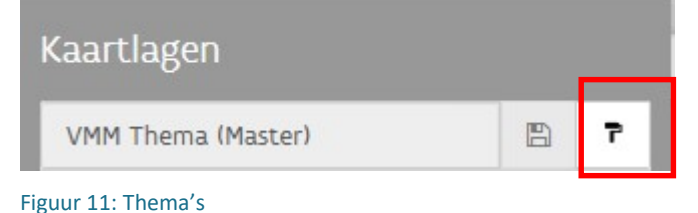

Er schuift dan een scherm over het paneel waar je een keuze kan maken uit verschillende reeds bestaande thema's.

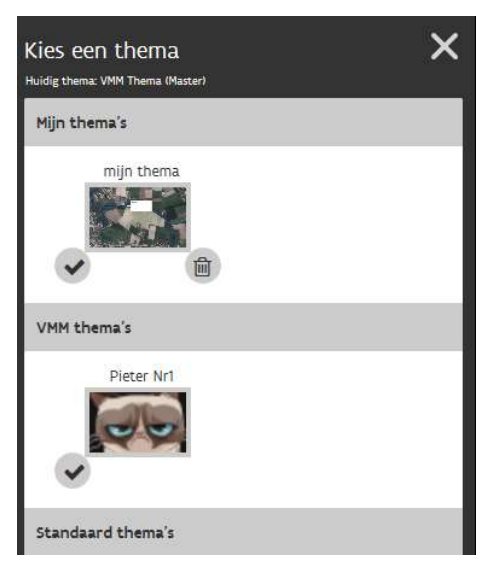

#### Mijn thema's

Hier staan alle thema's die je zelf aangemaakt hebt. Om een thema te selecteren, volstaat het om dit thema aan te klikken. Er verschijnt dan een groene rand rondom het gekozen thema.

#### Organisatie thema's

Hier staan alle thema's die door (andere) collega's uit jouw organisatie aangemaakt werden en die daarna door een administrator binnen jouw organisatie werden beschikbaar gesteld voor iedereen binnen jouw organisatie. Deze optie is niet geldig voor organisaties zonder oplaadrechten (rol ADMIN)

#### Standaard thema's

Hier staan alle thema's die de Vlaamse Milieumaatschappij voor alle gebruikers doorheen alle verschillende organisaties ter beschikking stelt.

Figuur 12: Thema kiezen

Wijzig je het actieve thema naar een eigen thema, dan verschijnt er rechts naast het kaartbeeld een icoon om het kaartbeeld te verversen (thema herladen).

Via de knop thema herladen is het mogelijk om na het wijzigen van de kaartlagen in het kaartbeeld (lagen toevoegen en/of verwijderen), terug het originele thema te laden.

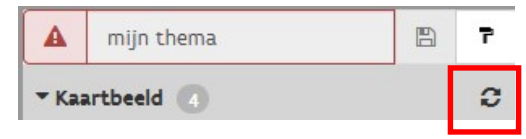

Figuur 13: Thema verversen

Wijzig je een bestaand thema, of maak je zelf een thema aan, dan kan je dit hier, eens het opgeslagen is, steeds terugvinden. Een thema opslaan kan via de disketteknop (knop naast de verfborstel).

Volgend scherm verschijnt dan:

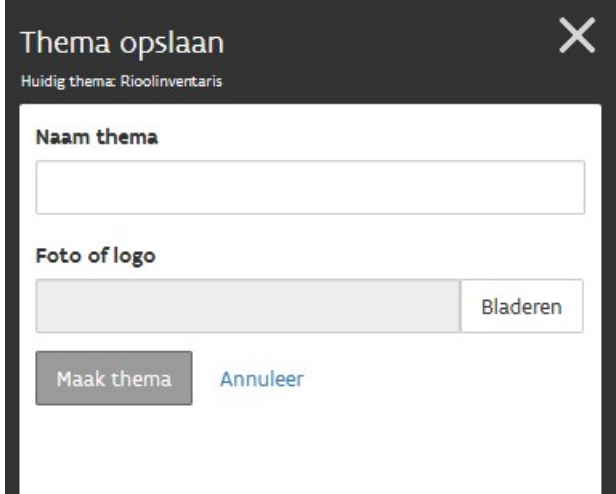

Geef in dit scherm een naam aan het thema dat je wenst op te slaan en geef een afbeelding op om bij dit thema te gebruiken.

Een "wijziging" van thema houdt een of meerdere van volgende acties in:

- Aan- of uitvinken van een kaartlaag
- Volgorde aanpassen van de kaartlagen
- Configuratie van kaartlaag aanpassen (transparantie, stijl, ...)
- Verwijderen van kaartlaag
- Toevoegen van kaartlaag
- Achtergrondlaag aanpassen

Figuur 14: Thema opslaan

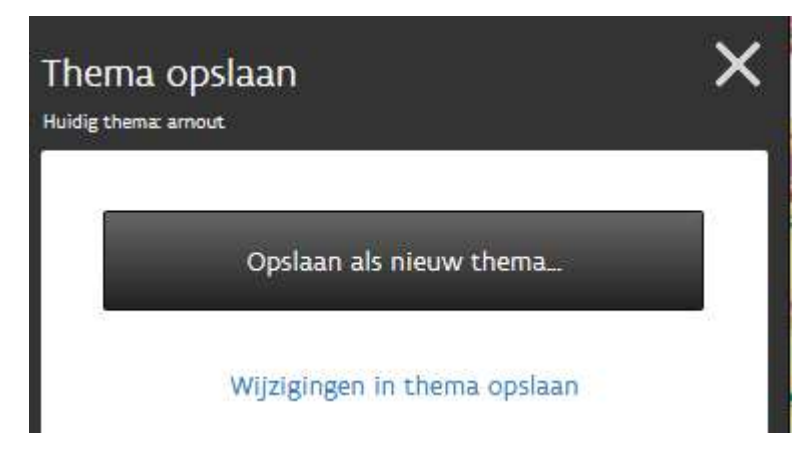

Wijzigingen aan een bestaand thema, kan je opslaan als een nieuw thema of in het thema zelf. De knop 'wijzigingen in thema opslaan' is enkel bruikbaar indien het actieve thema behoort tot de categorie "mijn thema's"

Figuur 15: Thema opslaan als nieuw thema

Bij het verwijderen van een thema, schuiven de overige thema's uit dezelfde categorie op zodat de eventueel gecreëerde leegte in de lijst met thema's wordt opgevuld.

Indien bij een gebruiker het verwijderde thema ingesteld stond als default (startsjabloon), wordt voor die gebruiker het default thema aangepast naar thema "Rioolinventaris".

#### Thema van categorie verplaatsen

Iedereen kan zelf eigen thema's aanmaken en opslaan, maar enkel een organisatie adminstrator kan een thema voor de hele organisatie beschikbaar maken. Dit kan door een thema van categorie te verplaatsen.

#### Naam van thema is niet uniek!

Het is niet mogelijk het thema te verplaatsen aangezien de naam van het thema (bedrijventerreinen) al wordt gebruikt in de groep 'VMM thema's".

Sla op als nieuw thema met een andere naam.

Een thema naar een andere categorie verplaatsen is enkel mogelijk indien er in de categorie waarnaar je het thema wil verplaatsen, nog geen thema met dezelfde naam bestaat. Zoniet krijg je daar een melding over te zien.

Figuur 16: Melding bij het opslaan van een thema zonder unieke naam

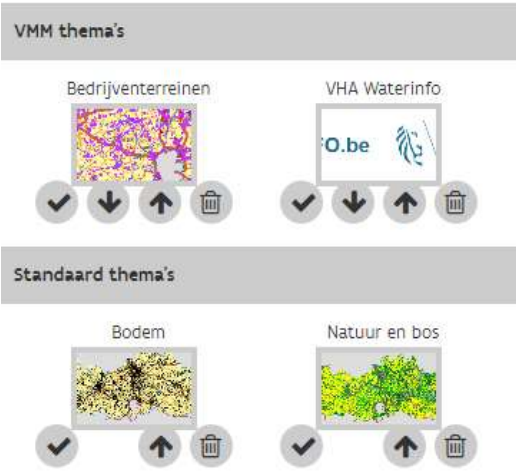

Figuur 17: Thema's bij een categorie onderbrengen

#### 2.2.2 Paneel legende

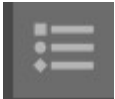

 Het icoon om het legende-paneel op te roepen staat helemaal links onderaan het panelenvenster.

 $\alpha$ 

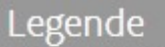

Thema: Rioolinventaris

P Riool Centrale Laag - punten Riool Centrale Laag - strengen \* Riool Centrale Laag - installaties  $\blacksquare$  Aquafin Á  $\Box$ VMM Andere

Om de legende van kaartlagen te bekijken, dien je in het panelenvenster op het icoon van het paneel legendes te klikken. Het paneel opent, en toont de legendes van de kaartlagen uit het actieve thema.

Per kaartlaag kan je de legende openklikken door in het legendevenster op de zwarte pijl naast de benaming van de kaartlaag te klikken.

Figuur 18: Paneel 'Legendes'

# Legende aanpassen

Kaartlaag: Riool Centrale Laag - installaties

Stijl: vmm:AWIS\_Alle\_Organisaties\_Installatie

Het aanpassen van de legende is zichtbaar voor alle gebruikers

Vervangen door eigen legende...

Figuur 19: Legende aanpassen

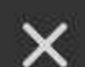

Het is voor VMM-ADMIN mogelijk om bestaande legendes van kaartlagen te vervangen door een eigen legende afbeelding.

### 2.3 Navigatiebalk

De navigatiebalk is de bovenste balk boven het kaartvenster. Je kan in de navigatiebalk een menu terugvinden van waaruit je kan switchen tussen de referentieomgeving en de oplaadomgeving. Je kan hier ook een link naar de handleiding (knop HELP) aanklikken en er bevindt zich in dat menu ook een knop om je af te melden van de applicatie.

Rechts bovenaan in de navigatiebalk van de applicatie zie je jouw login-naam, alsook de organisatie waartoe je behoort.

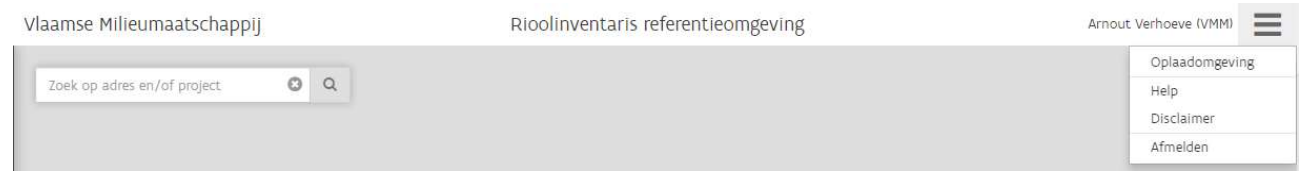

Figuur 20: Rioolinventaris navigatiebalk

# 3 BASISWERKING

### 3.1 GIS Gereedschap

#### 3.1.1 Zoomen en pannen

Klik op de kaart, hou vast en verplaats de muis (pannen): Het kaartblad wordt versleept/verplaats in de richting waarin je de muis beweegt

Druk op de min-knop (-) rechts in het kaartbeeld: Er wordt uitgezoomd op het kaartbeeld

Druk op de plus-knop (+) rechts in het kaartbeeld: Er wordt ingezoomd op het kaartbeeld

Druk op deze knop:

Er wordt uitgezoomd naar jouw werkingsgebied. Het gebied waarbinnen je organisatie actief is.

#### Zoomen kan ook door gebruik te maken van het muiswieltje:

Scroll met je computermuis voorwaarts op de kaart: Er wordt ingezoomd op het kaartbeeld. Of scroll computermuis achterwaarts op de kaart: Er wordt uitgezoomd op het kaartbeeld.

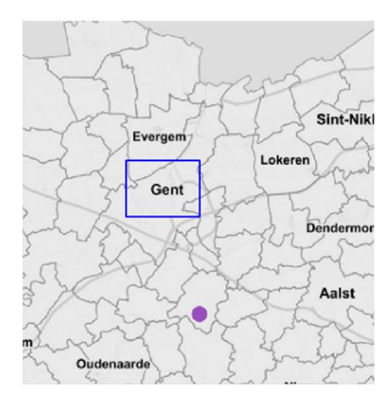

#### Zoomen kan ook door een rechthoek te trekken in het kaartvenster:

Houd de "shift" toets van je toetsenbord ingedrukt en gebruik nu de muis (klik – drag) om op de kaart een rechthoek te tekenen (blauw kader). Na het loslaten van de muisknop zoomt de kaart naar het geselecteerde gebied.

#### Figuur 21: Zoomen en pannen

#### 3.1.2 Navigeren voor mobiele toestellen

Afhankelijk van het soort toestel waarmee je aangemeld bent op de rioolinventaris, krijg je bepaalde extra knoppen te zien. Ben je aangemeld met een mobiel toestel, dan zal je rechts onderaan het scherm (bij de knoppen voor navigeren) een extra knop zien:

Klik je op deze knop, dan zal de applicatie in de kaart zoomen naar je huidige locatie.

Let wel: wanneer je bent ingelogd in Chrome en je wil naar je eigen locatie zoomen, dan moet je eerst een éénmalige toestemming geven .

Zoomen en pannen in de kaart kan op mobiele toestellen met een touchscreen ook zonder gebruik te maken van de knoppen voor zoomen en pannen.

#### Pannen: schuif met je vinger(s) over de kaart

Zoomen: door met vingers op het scherm deze vanaf een bepaalde locatie over scherm uit elkaar te schuiven (inzoomen) of naar elkaar toe te schuiven (uitzoomen)

#### 3.1.3 Afstanden meten

Om een afstand tussen 2 of meerdere punten te meten, kan je gebruik maken van het

'meetlatgereedschap'. Deze tool kan je activeren met de knop die daarvoor bestemd is: (knop rechts onderaan het scherm)

Klik om de knop om het meetgereedschap te activeren. De knop kleurt nu blauw (= geactiveerd) en de cursor wijzigt van stijl.

Klik op een locatie op de kaart om een meting te starten. Beweeg de cursor over de kaart om een lijn te trekken. Het is hierbij mogelijk om een lijnstuk met hoeken te tekenen door bij elk hoekpunt dat je wil maken, eenmaal met de linkermuisknop te klikken. Dubbelklik om je meting af te ronden en het eindresultaat te bekijken.

Opgelet: Tijdens de meetmodus is het niet mogelijk om objecten te bevragen (identify, zie 3.4).

Indien de knop na een meting wordt gedeactiveerd, kleurt deze terug grijs en wijzigt de cursor van de muis terug naar normale modus. De laatst gemeten meetresultaten blijven zichtbaar, maar de tussentijdse metingen zijn dat niet meer.

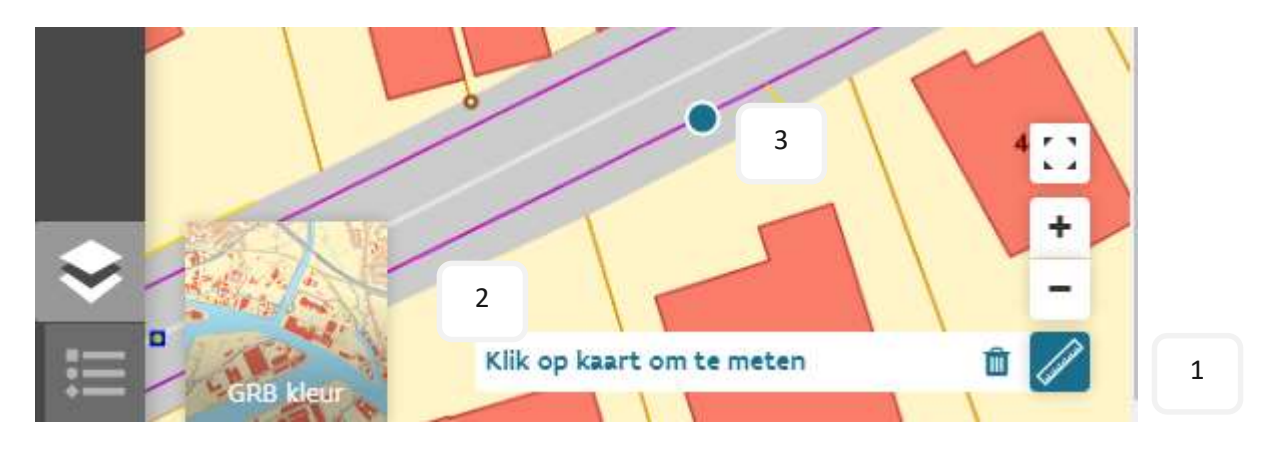

Figuur 22: Tool 'meten' geopend. De cursor bevindt zich in meetmodus (blauwe bol centraal zichtbaar).

# 3.2 Achtergrond wijzigen

Het is, zowel in de referentieomgeving als in de referentieomgeving van de Rioolinventaris mogelijk om te kiezen tussen verschillende referentiekaartlagen als achtergrond. Je kan een achtergrond selecteren door links onderaan in het kaartvenster te klikken op het icoontje voor achtergronden. Het icoon klapt dan open en toont de 4 verschillende achtergronden waaruit je kan kiezen, door er een te selecteren. Je kan slechts 1 achtergrond tegelijk activeren.

Er is keuze tussen volgende 4 achtergronden:

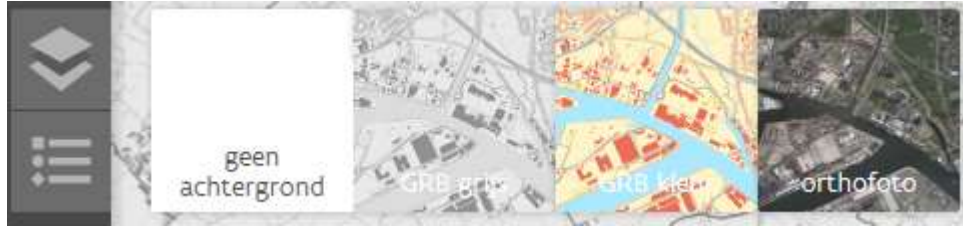

Figuur 23: Keuzemogelijkheden achtergrondkaartlagen zichtbaar links onderaan in het kaartvenster.

geen achtergrond kaartlaag:

Je data wordt dan op een witte achtergrond geprojecteerd.

**•** GRB GRIJS:

Dit toont het GRB (Grootschalig Referentie Bestand) in grijswaarden. Deze achtergrond is de standaard achtergrond bij het opstarten van de toepassing.

- GRB-kleur: Klik hierop om het GRB in kleur te activeren.
- Orthofoto:

Je krijgt een middenschalige luchtfoto als achtergrondkaart (Middenschalige orthofotomozaïek, Vlaanderen, winteropnames, meest recent)

### 3.3 Zoeken op kaart

Het is in de referentieomgeving mogelijk om op de kaart te zoeken op adres (adres, straat of gemeente), project, VMM-code of zuiveringsgebied. Dit allemaal kan via de zoekbalk bovenaan het scherm. De zoekfunctie is niet hoofdlettergevoelig.

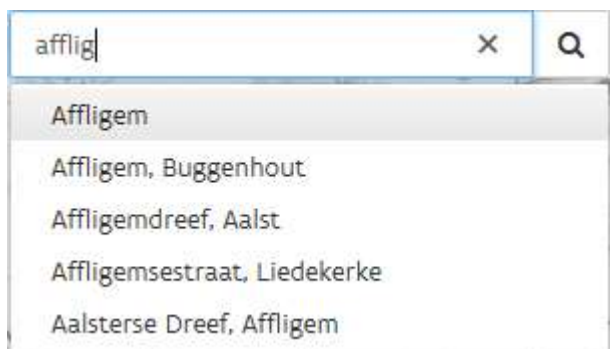

Om te zoeken/ navigeren op adres, typ je in de zoekbalk 5 of meer beginletters van een gemeente in. Er komt dan een keuzelijst tevoorschijn waarin je de gemeente waarnaar je wil navigeren, kan aanklikken. Er wordt dan naar deze gemeente gezoomd. Hoe meer letters je typt hoe meer specifiek de keuzelijst zal worden. Typ je minder dan 5 letters, dan worden geen adressen getoond tussen de eventueel gevonden resultaten.

#### Figuur 24: Suggestielijst zoekopdracht adres

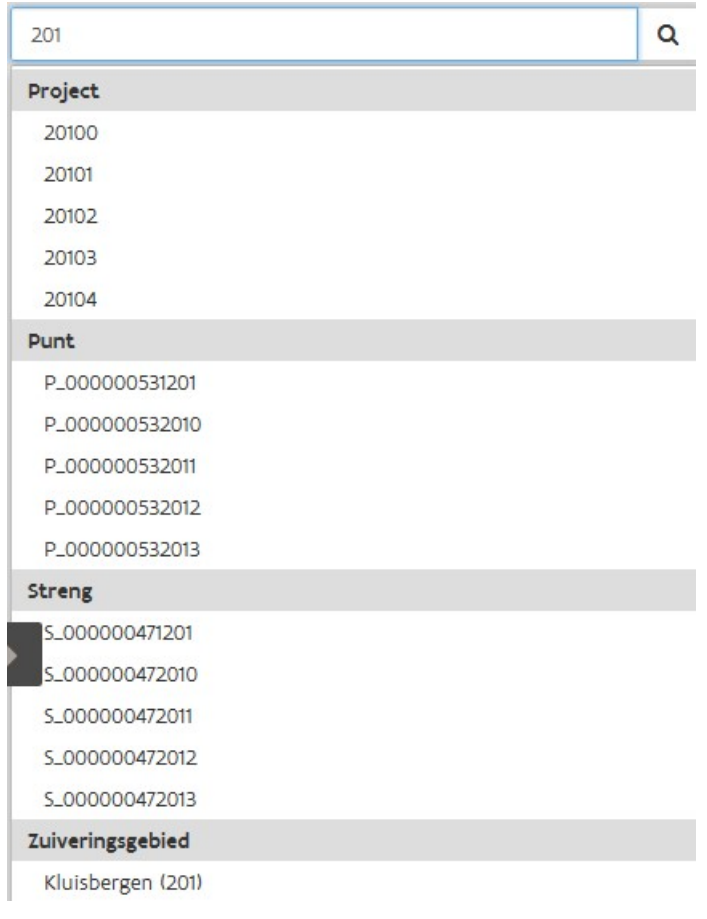

Om te zoeken/ navigeren volgens project, VMMcode of zuiveringsgebied, typ je in de zoekbalk 3 of meer beginkarakters van een projectnummer, VMM-code of zuiveringsgebied nummer in. Er verschijnt dan een keuzelijst met maximum 5 suggesties per onderdeel waarin je het item waarnaar je wil navigeren, kan aanklikken. Er wordt dan naar de locatie gezoomd. Typ je minder dan 3 letters, dan wordt er geen keuzelijst gegeven. Zoeken op project kan voor zowel aanleg-, renovatie- als stop-project. De projectinfo staat steeds gesorteerd op (start)datum, dan op renovatiedatum en tenslotte op stopdatum.

Indien er bij een zoekopdracht overeenkomstige resultaten gevonden worden doorheen adressen, projecten, zuiveringsgebieden of VMM-codes, worden deze ook weergegeven in de suggestielijst. Volgorde:

#### adres

- punt
- streng
- installatie
- zuiveringsgebied

Figuur 25: Suggestielijst zoekopdracht project en adres

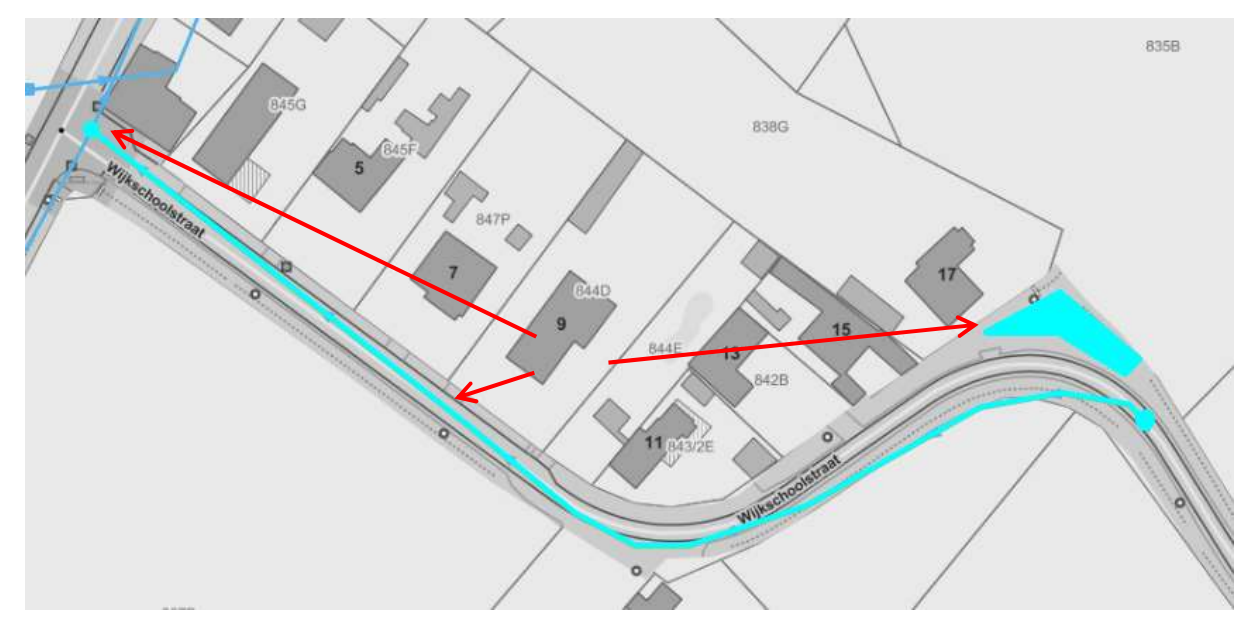

Figuur 26: Markeren van objecten om gezochte project aan te duiden

Na aanklikken van een suggestie, zoomt de applicatie naar de suggestie en wordt deze geselecteerd weergegeven dmv een marker.

Klik je rechts in het zoekveld op het kruisje of klik je op een willekeurige plaats op de kaart, dan wordt het zoekveld leeggemaakt. Door de zoekopdracht te verwijderen of te overschrijven wordt de selectie en de marker gewist.

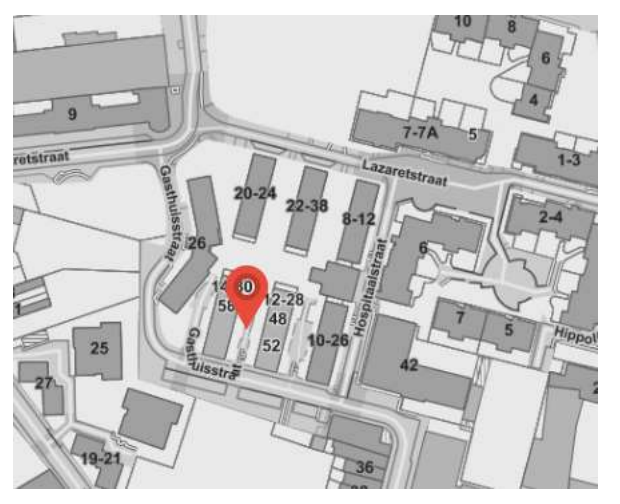

Figuur 27: Marker om een adres aan te duiden

- Bij zoeken op huisnummer: marker gelokaliseerd op het huisnummer.
- Bij zoeken op straat: marker op de straat ter hoogte van de helft van de lengte van de straat
- Bij zoeken op gemeente: marker op centrum van polygoon van de gemeente.

 Bij zoeken op project: Kaart zoomt naar alle infrastructuurelementen die het betreffende projectnummer bevatten.

- Bij zoeken op VMM-code: marker op centrum van bounding box van project. En features (punt/lijn/installatie) zijn geselecteerd.
- Bij zoeken op zuiveringsgebied: marker op centrum van Zuiveringsgebied en zuiveringsgebied geselecteerd.

# 3.4 Detailinfo opvragen

De gebruiker kan detailinformatie over objecten op de kaart opvragen door deze objecten aan te klikken.

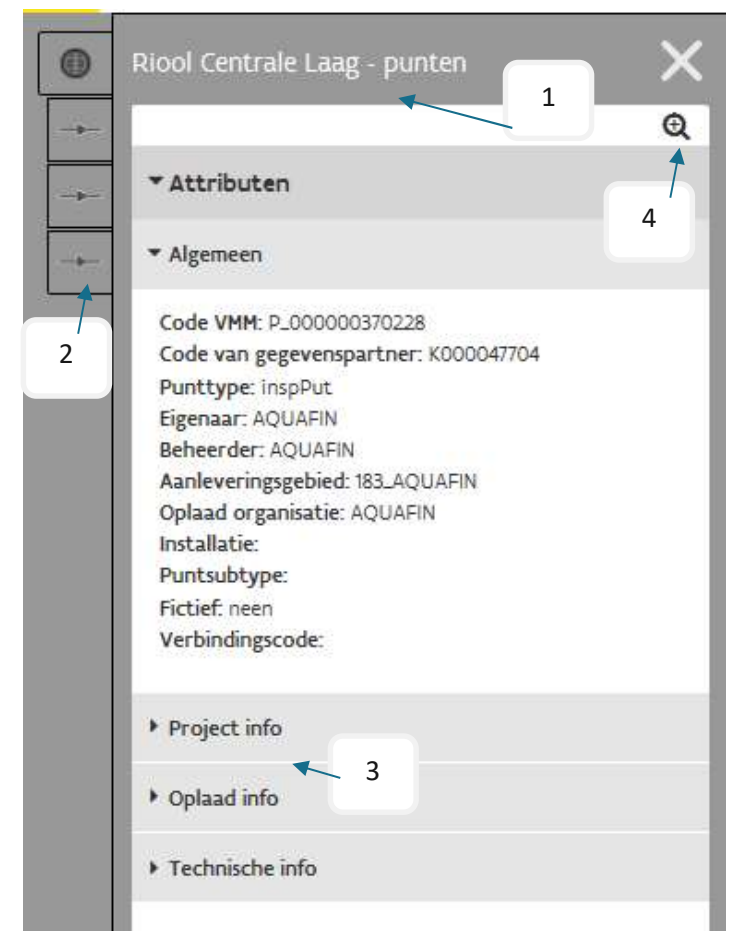

Bij het aanklikken van objecten op de kaart worden alle objecten geselecteerd binnen een buffer van 10 pixels.

Er schuift bij het bevragen van object(en) een venster links over het scherm: het identificatie resultatenvenster. Helemaal bovenaan in het identificatie resultatenvenster staat de naam van de kaartlaag (1) (bv Meetnet afvalwater, Riool centrale laag - punten, …).

Wanneer men een locatie op de kaart selecteert waar meerdere objecten liggen, wordt de detailinformatie van de onderliggende objecten getoond via aparte tabbladen (2). Het icoon op het tabblad komt overeen met de overeenkomstige rioolinfrastructuur (punt, streng, installatie).

Indien van een rioolinfrastructuur (punt, streng of installatie) een onderdeel wordt inof uitgeklapt, wordt dit voor de rest van de sessie onthouden voor dezelfde infrastructuursoort.

Figuur 28: Selectie van meerdere objecten op kaart

In het resultatenvenster worden alle attributen van het aangeklikte object weergegeven. De attributen zijn onderverdeeld in 6 functionele groepen: (3)

Standaard zijn alle functionele groepen ingeklapt, enkel 'Algemeen' is uitgeklapt

- Algemeen: Eigenaar, beheerder, oplaadorganisatie, ...
- Extra info: info over wat er allemaal aan het object gekoppeld is (koppelpunten, VHA, ...)
- Project info: Aanleg-, renovatie-, of stopproject info en data
- Oplaad info: info over de persoon die het object opgeladen heeft en wanneer
- Adresinformatie: Straat, gemeente en Inwonersequivalent
- Technische info: bijkomende technische info over het object

Na het aanklikken van de zoomknop (4), zoomt de applicatie naar het object in kwestie.

Het is steeds mogelijk om in de attributenlijst te scrollen als de lijst te lang is. Om het detailvenster terug af te sluiten, klik je op het kruisje rechts bovenaan het detailvenster.

# 4 TRACING EN VUILVRACHTBEREKENING

### 4.1 Tracing

Het is in de referentie omgeving mogelijk om na te gaan welke weg water aflegt bij zowel droog weer (DWA) als bij nat weer (RWA) in het Riool- en/of waterlopennetwerk. Zo een bevraging van het netwerk, wordt ook wel 'Tracing' genoemd.

Deze bevraging van het netwerk kan zowel stroomopwaarts als stroomafwaarts. De tracing-functie is beschikbaar voor alle rollen in de referentieomgeving.

Er zijn bijkomende opties beschikbaar, zoals het bevragen van de geplande infrastructuur, een bevraging van VHA-waterlopen en een bevraging van onvolwaardige riolen.

#### 4.1.1 Tracing opties

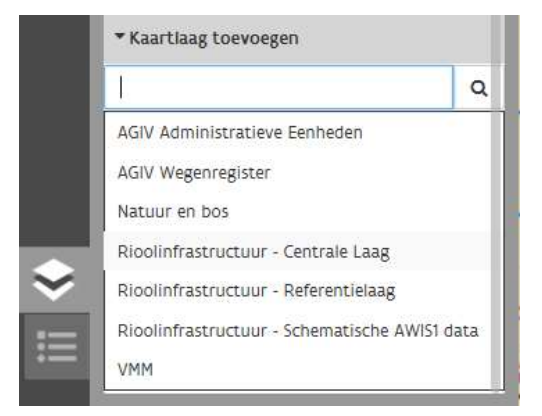

Zorg ervoor dat de kaartlaag met rioleringsinfrastructuur in de kaart zichtbaar is (zie: Fout! Verwijzingsbron niet gevonden. Fout! Verwijzingsbron niet gevonden.). Een netwerkbevraging is mogelijk op volgende lagen in de referentieomgeving : Voor iedereen:

- Rioolinfrastructuur Referentie laag
- VMM: AWIS VHA waterlopen
	- (Rioolinfrastructuur Schematische AWIS1 data)
- Enkel voor databeheerders (die ook data kunnen opladen):
- Rioolinfrastructuur Centrale laag

Figuur 29: Kaartlaag toevoegen

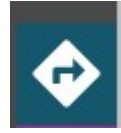

Klik in het panelenvenster op het icoon om het tracing paneel te openen. Het Tracing paneel opent. Selecteer dan op de kaart een vertrekpunt vanwaar je de netwerkbevraging (tracing) wil laten beginnen. Let op: Een tracing moet steeds vanaf een punt starten en niet vanaf een rioleringsstreng.

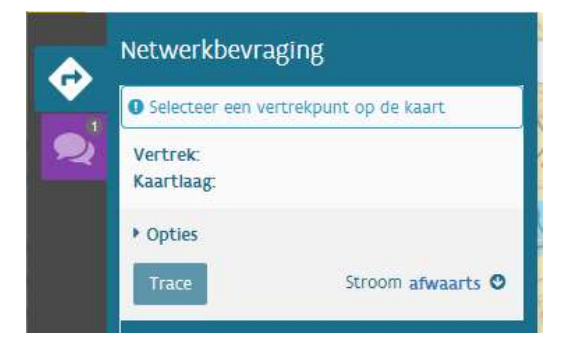

Figuur 30: Figuur netwerkbevraging

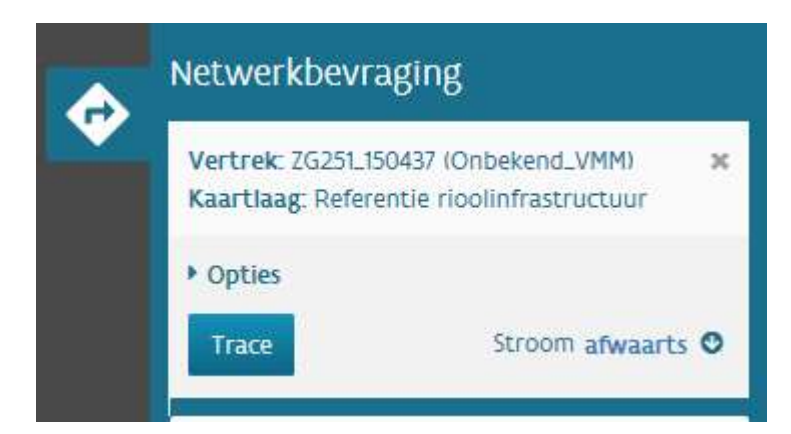

 Indien er een startpunt geselecteerd is, verschijnt ook een kruisje aan de rechterkant. Met een klik op dit kruisje kan je het geselecteerde vertrekpunt verwijderen. Elk eventueel tracing resultaat, wordt dan ook verwijderd.

#### Figuur 31: Figuur netwerkbevraging

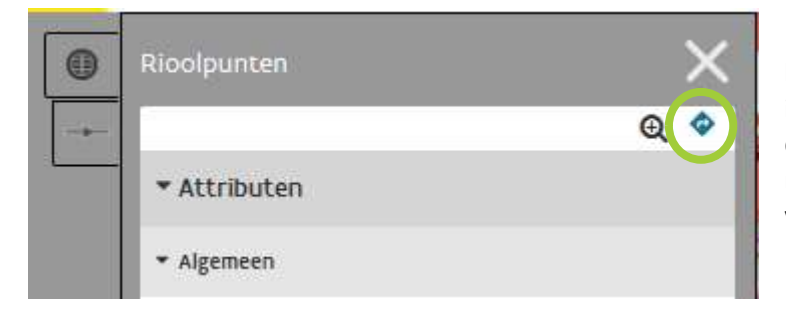

Indien er een of meerdere punten al bevraagd werden via het identificatievenster (en dit nog open staat), dan is het ook mogelijk om een Tracing rechtstreeks te starten vanuit een 'identify' van een punt/streng.

#### Figuur 32: Figuur netwerkbevraging via het indentificatievenster

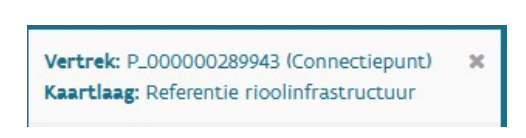

Bij klikken op het tracing icoon vanuit het identificatiedetailvenster, verdwijnt het detailvenster (identify), en verschijnt het tabblad 'tracing'. De info over het vertrekpunt en de gekozen kaartlaag wordt dan onmiddellijk ingevuld.

#### Figuur 33: info in het tabblad 'tracing'

#### 4.1.1.1 'Netwerk bevat' opties

#### Netwerk bevat:

- Infrastructuur bij droog weer Infrastructuur na overstort bij nat weer Gepland netwerk (excl. GUP)  $\Box$  Inclusief GUP VHA waterlopen
	- Onvolwaardige riolen
- Eens een vertrekpunt gekozen is, is de volgende stap om eventuele Tracing-opties in te stellen:
- Infrastructuur bij droog weer
- Infrastructuur na overstort bij nat weer (incl. drempels)
- Gepland netwerk (excl. GUP)
- Inclusief GUP
- VHA-waterlopen
- Onvolwaardige riolen

Figuur 34: opties bij een netwerkbevraging

Een tracing resultaat kan een of meerdere eindpunten hebben. Ook tussen start- en eindpunt kan het traject splitsen, om vervolgens weer bij elkaar te komen (vermazing).

#### Infrastructuur bij droog weer

Bij het uitvoeren van een tracing op huidige netwerk bij 'droog' weer, bevat het traject enkel strengen van het huidig actieve netwerk bij droog weer.

Het huidige actieve netwerk is als volgt vastgelegd:

- de startdatum (datum startproject) voor of op de huidige dag ligt (moment van tracen)
- én de stopdatum (datum stopproject) na de huidige dag ligt (moment van tracen)

Bij droog weer gaan we uit van de theoretische situatie dat geen enkele overstort actief is:

 Het traject vertakt niet bij een overstort, strengen met het type 'Drempel' worden NIET meegenomen

#### Infrastructuur na overstort bij nat weer

Door deze optie aan te vinken wordt het netwerk waarover de route berekend wordt, uitgebreid met 'nat weer'. We gaan uit van een theoretische situatie waarbij alle overstorten actief zijn. Omdat het huidige droogweer netwerk steeds een noodzakelijke basis, is droog weer altijd aangevinkt.

Een tracing na overstort bij nat weer werkt volgens dezelfde regels als een tracing bij droog weer, maar het traject mag ook splitsen bij een overstort. Concreet wil dit zeggen dat vanuit een overstort ook alle strengen met het type 'Drempel' worden meegenomen.

#### Gepland netwerk (excl. GUP (Gebiedsdekkend uitvoeringsplan))

Kies deze optie om een tracing uitvoeren op de geplande, toekomstige infrastructuur. Het resultaat bij deze optie is hetzelfde als een tracing op het huidige netwerk, maar met als uitbreiding:

Het traject bevat ook alle geplande infrastructuur = strengen en punten waarvoor geldt:

datum van startproject ligt in toekomst, en startproject mag geen type GUP zijn

#### Inclusief GUP

Deze optie laat toe om strengen die aangelegd worden met een GUP-project op te nemen in de tracingresultaten. Omdat GUP-projecten geplande projecten zijn waar nog geen budgetten voor de uitvoering zijn aan toegewezen worden deze niet in een standaard tracing opgenomen. De startdatum van deze projecten is louter indicatief en wijzigt waarschijnlijk wanneer een budget wordt toegewezen. Enkele regels voor de optie inclusief GUP:

- Indien inclusief GUP wordt aangevinkt wordt gepland netwerk ook automatisch aangevinkt omdat een GUP-project altijd in de toekomst gelegen is.
- Enkel indien de optie inclusief GUP gecombineerd wordt met de filterpotje Actief op datum kan inclusief GUP en gepland netwerk onafhankelijk van elkaar aan en uitgevinkt worden. In dit geval bepaalt inclusief GUP of strengen met een GUP-project die voldoen aan de voorwaarde van de actief op datum filter worden opgenomen in het tracing resultaat.

#### VHA-waterlopen

Als deze optie aangevinkt wordt, dan wordt bij de berekening van de tracing ook het waterlopennetwerk van de Vlaamse Hydrografische Atlas bevraagd. Om een tracing op VHA-waterlopen uit te voeren, dien je eerst de kaartlaag 'AWIS VHA segmenten' in te laden (Er bestaat ook een thema waarin de correcte lagen reeds ingeladen zijn: Tracing Riool – VHA).

Wanneer deze optie is aangevinkt, kan je zowel stroomopwaarts als stroomafwaarts tracen vanop de waterloop (klik hiervoor op een locatie op de waterloop). Bijkomend zorgt deze optie er ook voor dat riool-

en waterlopennetwerk met elkaar verbonden worden via de uitlaten (overstorten of RWZI's) en inlaten. In beide gevallen wordt de info over waterlopen mee opgenomen in het tracingresultaat.

De tracing inclusief waterlopen wordt standaard beperkt tot 2 km over het waterlopennetwerk. Je kan de parameter verwijderen en daarna eventueel aanpassen indien je toch wenst ook op de waterlopen een groter bereik te hebben.

Een POI van een waterloop is een niet per se een punt, maar elk punt vanaf waar de waterloop veranderd (=andere VHAG-code). Het is dus mogelijk dat er meerdere waterlopen in een trace-traject voorkomen.

#### Onvolwaardige riolen

Zowel de rioolinventaris als een oplader kan rioleringsinfrastructuur aanmerken als zijn 'onvolwaardig'. Vink deze optie aan om bij een tracing ook onvolwaardige riolen (bv ingebuisde gracht) mee op te nemen in het tracing resultaat.

#### Rioolnetwerk

Bij een opwaartse tracing startend vanuit een waterloop komt er een extra tracing optie beschikbaar: Rioolnetwerk. Vink deze optie aan indien de stroomopwaartse tracing stroomopwaarts de connectie moet maken via riooloverstorten naar het rioolnetwerk en ook stroomopwaarts op het rioolnetwerk moet tracen.

#### Indien meerdere opties gekozen worden:

Het is mogelijk verschillende opties te combineren om het gewenste resultaat te bekomen. Standaard zijn er ook enkele afhankelijkheden ingebouwd, om de keuzes eenvoudiger te maken. Bijvoorbeeld: wanneer je de tracing start vanop de VHA Waterlopen (selecteer hiervoor een locatie op de waterloop), wordt automatisch de optie 'VHA Waterlopen' aangevinkt.

Het resultaat wordt steeds weergegeven voor alle aangevinkte opties. Wil je de verschillen tussen de opties kunnen vergelijken? Verander dan de opties van de tracing, zonder een nieuw punt te selecteren. De nieuw uitgevoerde tracing komt dan gewoon extra in het lijstje tevoorschijn.

#### 4.1.1.2 Waarvoor geldt eigenschappen

Na het kiezen van de Tracing opties, is het mogelijk om bijkomende eigenschappen (of filters) in te stellen waarmee de applicatie moet rekening houden bij het berekenen van een tracing.

#### Waarvoor geldt:

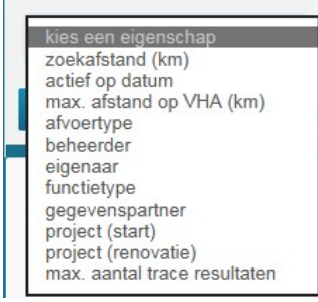

#### Waarvoor geldt opties:

Hiermee kan de gebruiker bij het tracen filteren op bijkomende eigenschappen van de rioleringsinfrastructuur. Bij sommige 'waarvoor geldt-eigenschappen' die aan de tracing toegevoegd worden (met een bepaalde waarde), verdwijnen uit de lijst met kiesbare eigenschappen aangezien deze eigenschappen per tracing maar 1 waarde mogen hebben (bijv. max. aantal trace resultaten). De tracing verloopt enkel over infrastructuur dat aan de opgegeven voorwaarden voldoet.

#### Figuur 35: Figuur netwerkbevraging

#### Zoekafstand op rioolnetwerk (km)

De eigenschap 'Zoekafstand op rioolnetwerk' maakt het mogelijk om het resultaat van een tracing te beperken tot een bepaalde afstand op het rioolnetwerk. Kies deze eigenschap om het tracing resultaat in afstand te beperken vanaf het startpunt. De laatste streng (+ begin en eindpunt) die de afstand overschrijdt, wordt wel nog in het resultaat opgenomen.

#### Actief op datum

Kies deze eigenschap om bij de berekening van het traject enkel strengen op te nemen waarvan

- de startdatum (datum startproject) voor of op de opgegeven datum ligt
	- de stopdatum (datum stopproject) na de opgegeven datum ligt

Als deze eigenschap gecombineerd wordt met de aanvink-optie gepland netwerk dan worden ook alle strengen met een startdatum na de opgegeven datum opgenomen in het tracingresultaat.

#### Max. afstand op VHA (km)

De eigenschap 'Max. afstand op VHA (km)' kan je kiezen indien je een tracing op de VHA wil beperken tot een bepaalde afstand. Deze instelling beperkt dus niet de afstand die eventueel op het rioolnetwerk wordt afgelegd.

- een beperking op afstand vanaf een of meerdere uitlaten op het VHA-netwerk
- tracing inclusief het laatste VHA-segment dat de afstand overschrijdt

#### Afvoertype

Via deze optie kan je ervoor kiezen om bij een tracing enkel rekening te houden met het type riool. Mogelijke waarden zijn o.a.: drukleiding, gravitair, knijpleiding en persleiding.

#### Beheerder

Deze bijkomende optie kan je kiezen indien je een tracing wil bekomen met in resultaat enkel infrastructuur van een bepaalde beheerder.

#### Eigenaar

Deze bijkomende optie kan je kiezen indien je een tracing wil bekomen met in resultaat enkel infrastructuur van een bepaalde eigenaar rioleringsinfrastructuur.

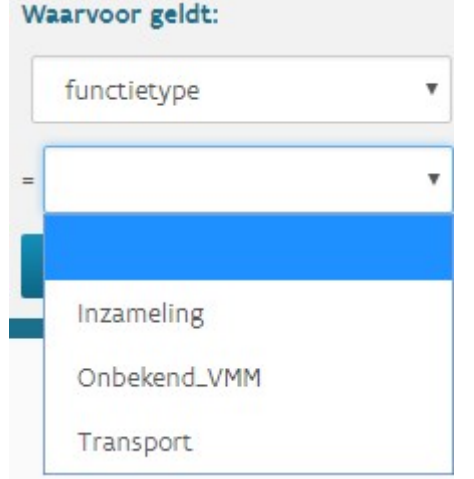

#### Functietype

Gebruik deze optie om de tracing te beperken tot bepaalde functietypes (mogelijke waarden: Inzameling of transport)

#### Gegevenspartner

Deze bijkomende optie kan je kiezen indien je een tracing wil bekomen met in resultaat enkel infrastructuur van een bepaalde gegevenspartner.

#### Project (start) - Project (renovatie)

Een tracing uitvoeren waarbij enkel de infrastructuur met een bepaald projectnummer opgenomen wordt. Bij typen in het veld worden 10 suggesties voor de zoekterm opgelijst waaruit de gebruiker kan kiezen.

Figuur 36: Functietype bij netwerkbevraging

#### Max. aantal trace resultaten

Kies deze optie op het aantal tracing resultaten te beperken tot een specifiek aantal

#### 4.1.1.3 'Stroomopwaarts' of 'stroomafwaarts'

Stroomopwaarts = Om de weg te berekenen die het water aflegt vanaf het gekozen punt tot aan de bron. Stroomafwaarts = Om de weg te berekenen die het water aflegt vanaf het gekozen punt tot aan een RWZI of waterloop.

Een selectie tussen tracen in stroomopwaartse of stroomafwaartse richting kan gebeuren door rechts onderaan het tracingpaneel op 'afwaarts' of 'opwaarts' naast het pijltje te klikken.

#### 4.1.1.4 RESULTAAT raadplegen

De gebruiker kan tijdens de berekening de applicatie verder gebruiken, behalve:

- o een nieuw vertrekpunt selecteren
- o opties van de tracing aanpassen
- o wisselen tussen opwaarts/afwaarts

Eens de berekening door de applicatie voltooid is, wordt het resultaat zichtbaar, zowel in de kaart als in het Tracing paneel. De route wordt gemarkeerd op de kaart en in het paneel kan je een lijst met belangrijke punten (POI's) in het netwerk raadplegen.

Klik op de knop 'Trace' om de bevraging te laten berekenen. Deze knop is uitgeschakeld zolang er geen vertrekpunt is gekozen, of wanneer er berekening bezig zijn.

Tijdens de berekening, verandert de tekst van de knop naar 'Stop trace'. Als de gebruiker hierop klikt, stopt de berekening.

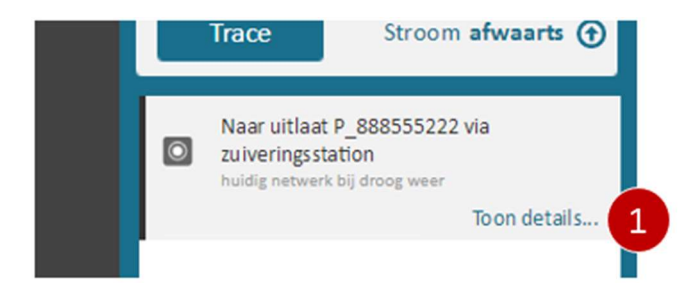

De gebruiker ziet het tracingresultaat in lijstvorm. Details van de lijst opvragen kan door te klikken op 'toon details'.

Figuur 37: Figuur netwerkbevraging

#### Objecten bevragen wanneer een Tracing resultaat nog openstaat

Het is nog mogelijk om een identify (klikken op feature, en detailvenster van die feature tonen) uit te voeren terwijl het detailvenster van het tracing resultaat open staat.

Het detailvenster van de feature schuift boven het detailvenster van het tracing resultaat, en bij het terug afsluiten van het detailvenster van de feature is het detailvenster van het tracing resultaat terug zichtbaar zoals voordien.

#### Tracingresultaat exporteren.

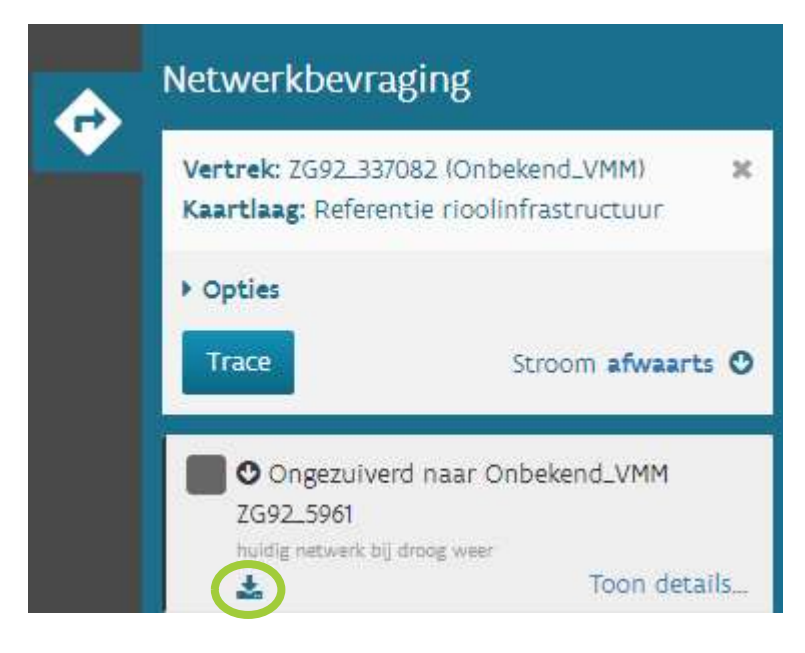

Figuur 38: Resultaat van een netwerkbevraging exporteren

Het is mogelijk om het resultaat van een tracing als shapefile te exporteren naar je PC. Klik hiervoor op het icoontje links onderaan het tracing resultaat. Het resultaat wordt dan in een gezipte map gedownload. Deze map bevat volgende bestanden:

- Shapefile van de strengen
- Shapefile van de punten
- Tekstbestand met een overzicht van de gekozen tracing eigenschappen en opties.

### 4.2 Vuilvrachtberekening

Bij stroomopwaartse tracing op het huidige netwerk, wordt er steeds een vuilvrachtberekening uitgevoerd. Je kan dus steeds nagegaan hoeveel inwoners er langs het geselecteerde punt passeren (= vanaf een bepaald punt, alle stroomopwaartse inwoners die erop lozen).

De gebruiker kan de gecumuleerde vuilvracht (als Inwoners Equivalent) van een tracing raadplegen via het tracing resultaat. Zowel de totale vuilvracht (op startpunt) als de vuilvracht op een ander individueel punt (POI) in het netwerk kan hierbij geraadpleegd worden.

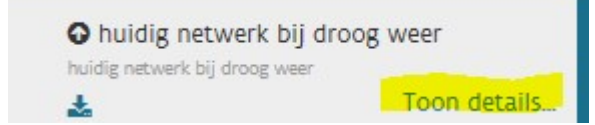

Om de vuilvrachtberekening (van een opwaartse tracing op het huidige netwerk) te bekijken, klik je bij het tracing resultaat op de link 'Toon Details'. De details van het tracing resultaat komen tevoorschijn en bij elk POI staat

Figuur 39: details vuilvrachtberekening opvragen

het inwonerequivalent (= aantal aangesloten personen) dat langs het gekozen punt passeert.

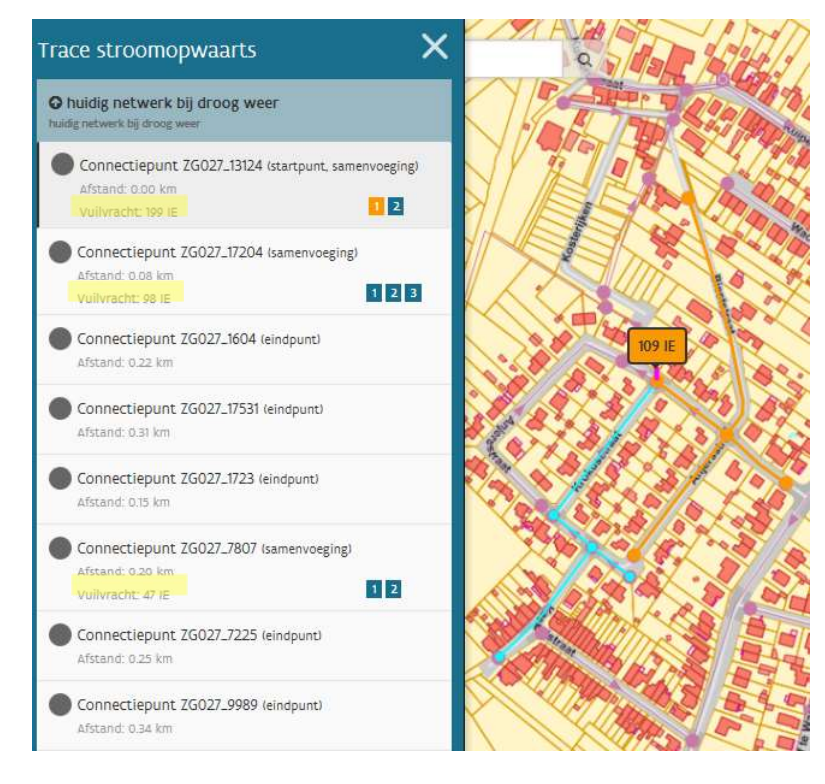

De vuilvracht is de som van de IE's van alle strengen die stroomopwaarts van het gekozen startpunt liggen, en die behoren tot het tracing-resultaat.

Wanneer het netwerk stroomopwaarts opsplitst in meerdere stromen, is het ook mogelijk om bij deelbomen vanaf een splitsing na te gaan hoeveel vuilvracht er telkens vandaan komt.

 Door splitsingen in het netwerk kan dit een komma-getal worden.

 Er wordt maximum 1 cijfer na de komma getoond (enkel als het afwijkt van '0').

Bij elke splitsing worden icoontjes weergegeven die elk een deelboom van de splitsing representeren. Deze icoontjes gedragen zich als knoppen die

#### Figuur 40: details vuilvrachtberekening opvragen

aan en uit gezet kunnen worden.

De icoontjes zijn genummerd vanaf 1 en zijn aanklikbaar. Door een icoon aan te klikken, wordt de deelboom gemarkeerd in een andere kleur dan de rest van de tracing boom (op de kaart). Er kan telkens slechts 1 deelboom tegelijkertijd geselecteerd worden en bij het selecteren van een deelboom, wordt ook het inwoners equivalent van de betreffende deelboom getoond in een tekstballon op de kaart. Klik je nogmaals op het icoon van een deelboom, dan wordt ook de deelboom op de kaart terug in de originele tracing stijl getoond en verdwijnt het oranje kader met de vermelding van het aantal IE's op de deelboom die geselecteerd was.

# 5 KNELPUNTEN

### 5.1 Wat is een knelpunt?

Een knelpunt is een onregelmatigheid in of nabij de saneringsinfrastructuur met negatieve impact op de sanering van het afvalwater.

Knelpunten worden geografisch steeds als een punt weergegeven (x, y - coördinaat). Aan knelpunten kan ook maximaal één streng of punt uit de rioolinventaris, of een VHA-segment gekoppeld worden. Een knelpunt kan aangemaakt worden door de databeheerders van de rioolinventaris (VMM, Aquafin en rioolbeheerders)

#### Mogelijke status van een knelpunt:

- Validatie zuiveringsrelevantie: Een (nieuw) knelpunt aangegeven als relevant voor zuivering, waar de relevantie voor zuivering nog moet geverifieerd worden.
- Openstaand: Een (nieuw) knelpunt dat nog niet is opgenomen door een AWIS-projectaanvraag die is goedgekeurd, en ook nog niet is opgelost.
- Opgenomen: Een knelpunt (zowel de relevante als niet-relevante voor zuivering) dat wordt opgenomen via een AWIS-projectaanvraag, krijgt de status 'Opgenomen' het moment dat deze AWIS-projectaanvraag wordt goedgekeurd. Aan opgenomen knelpunten kunnen later ook nog externe projecten gekoppeld worden, waarbij het mogelijk is dat deze het knelpunt finaal nog eerder oplossen dan het AWIS-project. Opgelet: De status opgenomen wordt verkregen door een AWIS-project eraan te koppelen. Door een extern project te koppelen wordt de status 'Opgenomen' niet verleend.
- Validatie oplossing: Een knelpunt dat relevant is voor zuivering dat is opgelost, en waar de oplossing moet gevalideerd worden
- Opgelost: Een knelpunt dat opgelost is (zowel relevant (na validatie) als niet-relevant voor zuivering)

### 5.2 Knelpunten bekijken

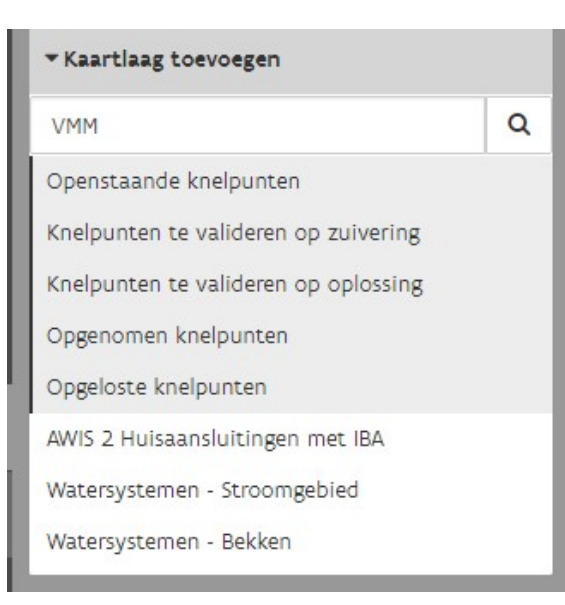

De verschillende kaartlagen met knelpunten worden ingeladen in het standaard thema 'Rioolinventaris'. Ze staan evenwel uitgevinkt (niet zichtbaar op de kaart). Werk je met een ander thema, dan is het ook mogelijk om deze lagen toe te voegen. Klik hiervoor in het paneel 'Kaartlagen' op 'Kaartlaag toevoegen'.

Het item klapt open en toont een zoekvenster. Kies hier voor 'VMM'. Alle lagen uit de groep 'VMM' worden getoond. Klik vervolgens op de gewenste lagen die je aan je kaartbeeld wil toevoegen.

#### Figuur 41: knelpunten bekijken

#### De knelpunten staan onderverdeeld in 5 aparte kaartlagen:

- Knelpunten te valideren op zuivering (weergegeven op kaart als gele sterretjes): Een (nieuw) knelpunt aangegeven als relevant voor zuivering, waar de relevantie voor zuivering nog moet geverifieerd worden.
- Knelpunten te valideren op oplossing (weergegeven op kaart als blauwe sterretjes): Een knelpunt dat relevant is voor zuivering dat is opgelost, en waar de oplossing moet gevalideerd worden.
- Openstaande knelpunten (weergegeven op kaart als rode sterretjes): Een (nieuw) knelpunt dat nog niet is opgenomen door een AWIS projectaanvraag die is goedgekeurd, en ook nog niet is opgelost.
- Opgenomen knelpunten (weergegeven op kaart als donkergrijze sterretjes): een knelpunt (zowel de relevante als niet-relevante voor zuivering) dat wordt opgenomen via een AWIS projectaanvraag, krijgt de status 'Opgenomen' het moment dat deze AWIS projectaanvraag wordt goedgekeurd. Aan opgenomen knelpunten kunnen later ook nog externe projecten gekoppeld worden, waarbij het mogelijk is dat deze het knelpunt finaal nog eerder oplossen dan het AWIS project. Opgelet: De status opgenomen wordt verkregen door een AWIS project er aan te koppelen. Door een extern project te koppelen wordt de status 'Opgenomen' niet verleend.
- Opgeloste knelpunten (weergegeven op kaart als donkergroene sterretjes): Een knelpunt dat opgelost is (zowel relevant (na validatie) als niet-relevant voor zuivering)

Opmerking: Knelpunten hebben een schaalafhankelijke zichtbaarheid en worden pas getoond bij een schaal 1/250000 of kleiner. De getoonde knelpunten zijn ook afhankelijk van het interessegebied van de gebruiker.

### 5.3 Knelpunt aanmaken

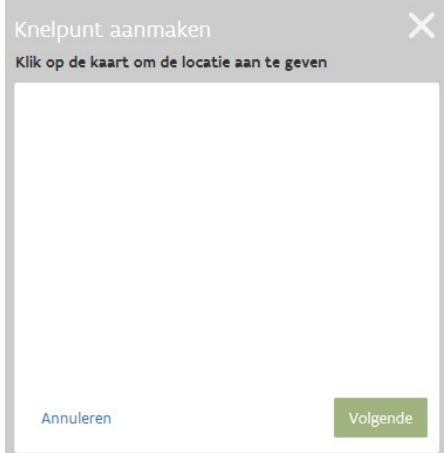

Klik rechts onderaan het kaartvenster op het icoon 'knelpunt aanmaken op de kaart' om een knelpunt aan te maken:

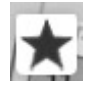

Dit icoon is pas actief op het moment de kaart op schaal 1/900 staat of groter. Zorg dus dat je eerst voldoend ingezoomd bent op de locatie waar je een knelpunt wenst aan te maken. Na een klik op het icoon verschijnt er links van de kaart een paneel: Knelpunt aanmaken.

Klik vervolgens in de kaart op de locatie waar je een knelpunt wenst aan te maken. Er verschijnt op die plaats op de kaart een zwart/blauw sterretje. Klik vervolgens op 'Volgende' in het venster 'knelpunt aanmaken'

#### Figuur 42: Knelpunt aanmaken

Er verschijnt een nieuw venster: Hier dien je alle attributen voor zover als mogelijk in te vullen. Alle mogelijke attributen staan onderverdeeld in 6 hoofdgroepen:

- Locatie
- Status
- Omschrijving situatie
- Terreininspectie
- Bijlagen
- Referenties

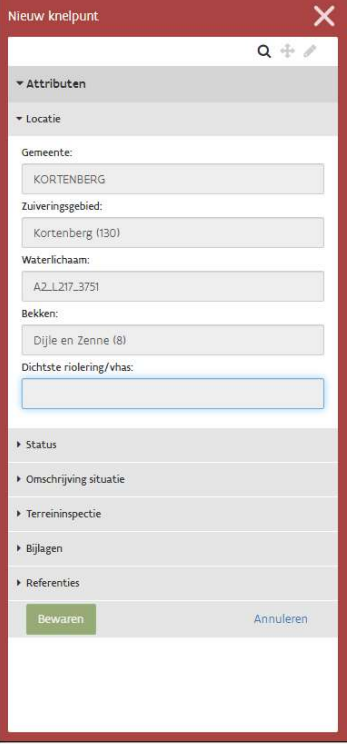

#### Locatie

Onder de groep 'Locatie' staan, op basis van de locatie waar je het knelpunt hebt aangemaakt, vooraf de velden 'Gemeente', 'Zuiveringsgebied', Waterlichaam', 'Bekken' ingevuld. Dichtste riolering/VHAS wordt door het systeem ingevuld.

#### Status

Onder de groep 'Status' staan 3 velden: 'Status', 'Status sinds' en 'AWISproject'. Hier zijn de 2 eerste velden vooraf ingevuld.

Een nieuw aangemaakt knelpunt wordt automatisch opgeslagen met status 'Openstaand' wanneer het vinkje relevant voor zuivering niet is aangeklikt. Een nieuw aangemaakt knelpunt wordt automatisch opgeslagen met status 'Validatie zuiveringsrelevantie' wanneer het vinkje relevant voor zuivering is aangeklikt.

Klik op 'Externe projecten' om een eigen project toe te kennen.

Figuur 43: Knelpunt attributen

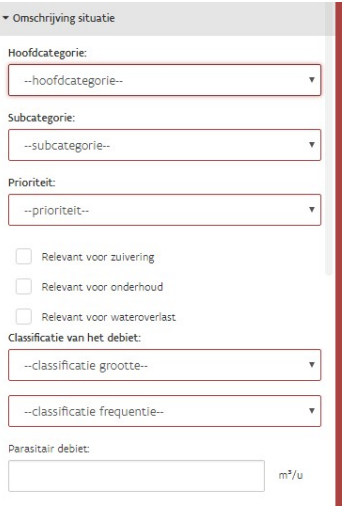

#### Hoofdcategorie

Kies vervolgens, in de groep 'Hoofdcategorie' een categorie waarin het knelpunt thuishoort:

- Verdunning
- Overstort
- Lozing
- Structureel
- Andere

Figuur 44: Knelpunt attributen

#### Subcategorie

Afhankelijk van de gekozen hoofdcategorie, krijg je een andere keuzelijst te zien in het veld Subcategorie:

Opgelet: Enkel subcategorieën aangeduid met een rood sterretje (\*) komen bij VMM mogelijks in aanmerking voor 'relevant voor zuivering'. Kies je in een categorie een subcategorie waar in deze handleiding geen rood sterretje bij vermeld staat, dan kan het knelpunt later niet meer aangepast worden naar 'relevant voor zuivering'.

#### Verdunning

- Aansluiting van waterloop \*
- Aansluiting van gracht \*
- Aansluiting van draineringen \*
- Aansluiting van verharde oppervlakte \*
- Aansluiting van onverharde oppervlakte \*
- Aansluiting van verharde en onverharde oppervlakte \*
- Aansluiting van bron \*
- Aansluiting van overloop van vijver \*
- Helder debiet waargenomen/infiltratie \*
- Aansluiting van RWA op DWA \*
- Permanente bemaling \*
- **Overstort** 
	- Omgekeerde werking van overstort \*
	- Veelvuldige werking \*
	- Overmatige impact op ontvangende waterloop \*
	- Opstuwende werking
	- Gebrek in constructie
- Lozing
	- Beperkte huisaansluitingsgraad \*
	- Achterwaartse lozingen \*
	- Aansluiting van DWA op RWA \*
	- Lokale vervuiling vastgesteld \*
	- $\bullet$  Storende werking bedrijf  $\ast$

#### Structureel

- Slechte toestand van de riolering \*
- Slechte werking van de rioleringsinfrastructuur\*
- Slechte werking van pompstation\*
- Uitvoering niet conform TC<sup>\*</sup>
- Aanzanding
- Leeminspoeling \*
- Problemen met deksels
- Niet goed werkende debietbeperkers

#### Andere

- Geuroverlast
- Wateroverlast
- Tijdelijke maatregel \*
- Geen van bovenstaande

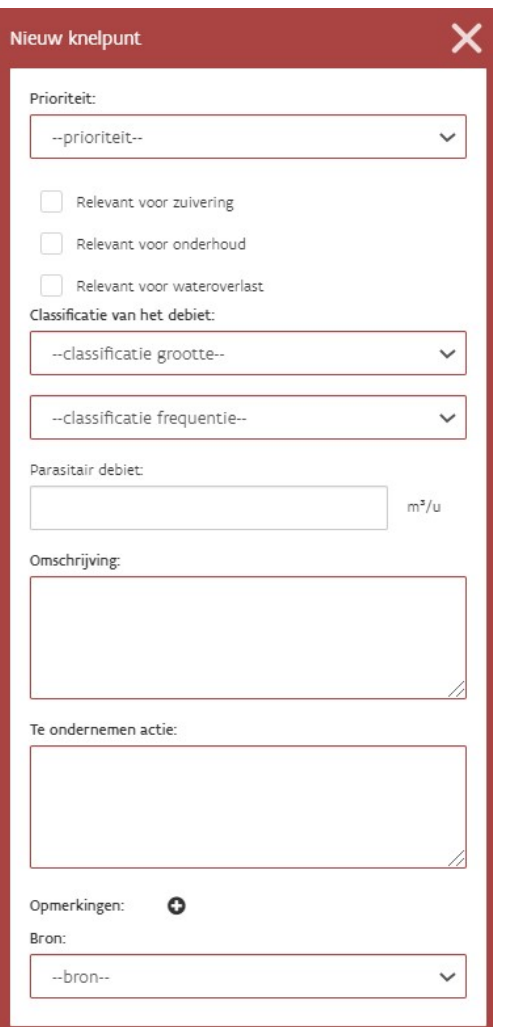

#### Prioriteit

Geef vervolgens in het veld 'Prioriteit' aan of dit knelpunt met een hoge, matige of lage prioriteit moet behandeld worden. Het veld prioriteit kan niet meer gewijzigd worden éénmaal het knelpunt een status heeft (=Bij het eerste bewaren). Het toekennen van de prioriteit moet dus doordacht en met enig gezond verstand gebeuren. Voorbeelden: continu groot debiet: prioriteit 'hoog'; Discontinu klein debiet: prioriteit 'laag'. Houd ook rekening met natuurlijke natte/droge perioden.

#### Relevantie

Vink vervolgens een relevantie aan. Je kan hier 1 of meerdere items aanvinken:

#### Relevant voor zuivering:

Dit veld kan na het eerste bewaren door de databeheerder van Aquafin of de rioolbeheerder enkel nog aangepast worden door een databeheerder bij VMM, bijvoorbeeld wanneer bij de validatie blijkt dat het bv. niet relevant is voor zuivering. VMM kan dit veld enkel wijzigen als de status van het knelpunt = "Validatie zuiveringsrelevantie" is.

Figuur 45: Knelpunt attributen

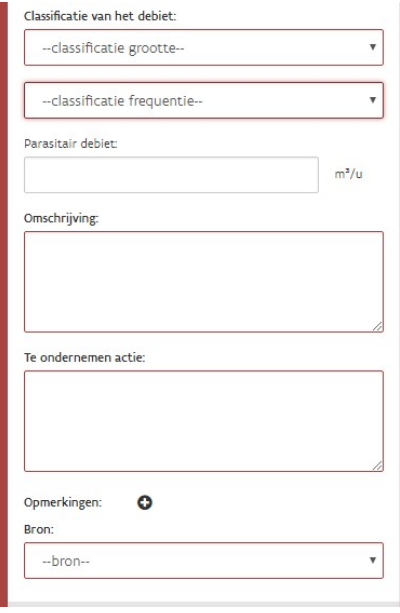

#### Classificatie van het debiet

Bij classificatie van het debiet dien je een grootte alsook een frequentie op te geven.

- Keuzelijst classificatie grootte:
	- Groot
	- Matig
	- Klein
	- Niet relevant of onbekend
- Keuzelijst classificatie frequentie
	- Continu
	- Discontinu
	- Niet relevant of onbekend
- Parasitair debiet

Numerieke waarde (geen negatieve waardes en cijfers na de komma toegelaten). Dit veld dient niet verplicht ingevuld te worden.

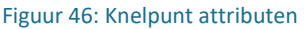

#### Omschrijving

Dit veld laat toe om een eigen omschrijving van het knelpunt mee te geven. Dit is een verplicht in te vullen veld.

#### Te ondernemen actie

Het invulveld onder de titel 'Te ondernemen actie' is ook een veld waar je een eigen beschrijving kan aan toevoegen. Dit veld is eveneens verplicht.

#### Opmerkingen

Indien nodig, is het ook mogelijk om 1 of meerdere opmerkingenvelden toe te voegen voor het achteraf toevoegen van extra opmerkingen. Onder elk opmerkingenveld wordt weergegeven wie de opmerking plaatste (creator), op welke datum (creatiedatum) en tot welke organisatie deze medewerker behoort.

#### Bron

Dit is een verplicht veld waarbij de aanmaker van een knelpunt kan aangeven wat de bron is die aanleiding gaf tot het aanmaken van een specifiek knelpunt. Mogelijke keuzes:

- GIP-aanvraag en opmaak OP
- GIP-technisch concept en OP-technisch concept
- Doorlichting centraal gebied
- As-builtplannen GIP/OP
- Controle "rioleringen" buitengebied
- $\bullet$  IBA
- Extern project
- Extern veldwerk
- Aquafin
- Rioolbeheerder

Het is enkel mogelijk om een knelpunt aan te maken binnen eigen het interessegebied (= alle werkingsgebieden in een zuiveringsgebied waarin u actief bent).

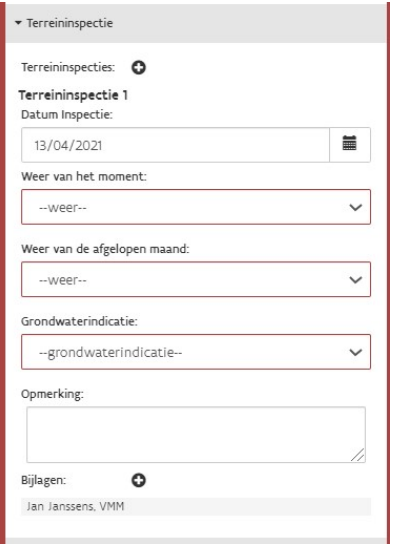

#### Terreininspectie

Per terreininspectie kan men volgende gegevens toevoegen:

- Datum: staat standaard op vandaag maar kan worden aangepast
- Automatisch toegekend volgnummer
- Weer van het moment verplicht in te geven
- Weer van de afgelopen maand verplicht in te geven
- Grondwaterindicatie verplicht in te geven
	- **Opmerking**
	- Bijlagen
	- Creator automatisch

#### Bijlagen

Men kan bijlages toevoegen om het knelpunt beter te illustreren. Voorbeelden hiervan zijn foto's, situatieschets,…

#### Figuur 47: Knelpunt attributen

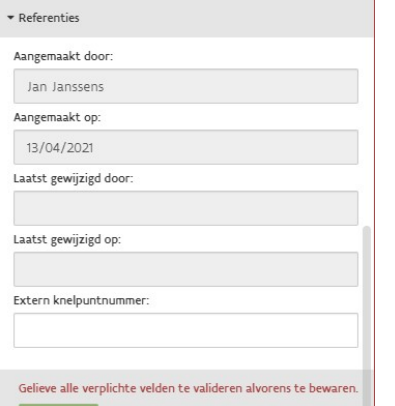

#### Referenties

Hier wordt aangegeven door wie, wanneer het knelpunt werd aangemaakt, door wie en wanneer het knelpunt het laatst gewijzigd werd.

In het veld 'extern knelpuntnummer' kan de eigen nummering van de rioolbeheerder ingevuld worden.

Wanneer het knelpunt gekoppeld is met een punt, streng of VHA segment, dan zal in het veld 'eigenaar' automatisch de respectievelijke rioolbeheerder worden ingevuld.

Figuur 48: Knelpunt attributen

### 5.4 Knelpunt editeren

### 5.4.1 Locatie van een bestaand knelpunt wijzigen

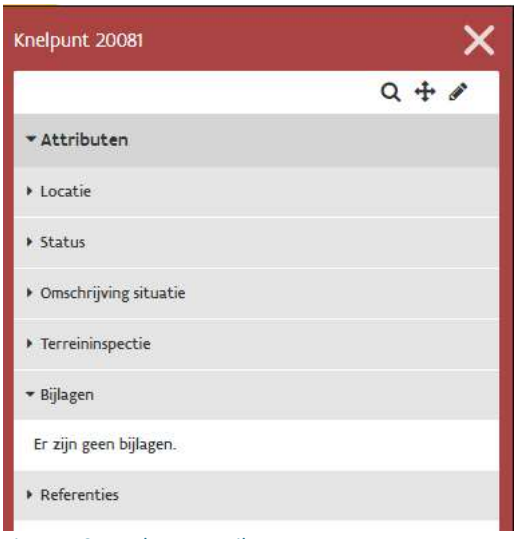

Een knelpunt kan na het aanmaken ervan een ligging gekregen hebben waarvan achteraf blijkt dat deze niet 100% juist is. Daarom is het mogelijk om de geografische locatie van een knelpunt achteraf nog te wijzigen.

Bij het aanklikken van een bestaand knelpunt, opent een resultatenvenster dat de details van dat knelpunt weergeeft. Via het middelste icoon dat rechts bovenaan in dit venster weergegeven staat, is het mogelijk om dit knelpunt te wijzigen.

#### Werkwijze:

- Klik op het knelpunt dat je wil verplaatsen
- Klik op het icoon om een knelpunt te verplaatsen:  $\mathbf{\ddot{+}}$
- Klik vervolgens in de kaart op de nieuwe locatie waar je het knelpunt naartoe wil verplaatsen.

#### Figuur 49: Knelpunt attributen

- Klik op 'bewaren' om de wijziging door te voeren
- Klik op 'Annuleren' om je wijzigingen ongedaan te maken

### **Q** Naar knelpunt zoomen

Geografische ligging van knelpunt wijzigen

#### Knelpunt editeren (attributen wijzigen)

Het is niet mogelijk om knelpunten die zijn aangemaakt door een databeheerder van een andere organisatie, te verplaatsen. Wanneer u niet voldoende rechten heeft om een bestaand knelpunt te wijzigen, staan bovenstaande icoontjes in het grijs ingekleurd. Heeft u wel voldoende rechten om dit te doen, dan zijn deze icoontjes zwart ingekleurd.

#### 5.4.2 Detail van een knelpunt wijzigen

Het is mogelijk om details (attributen) van een knelpunt te wijzigen. Klik hiervoor eerst op het gewenste knelpunt om het te bevragen. In het identificatievenster dat dan verschijnt, is het mogelijk om wijzigingen aan te brengen. Klik op de knop 'Editeren' om de attributen van een bestaand knelpunt te wijzigen:

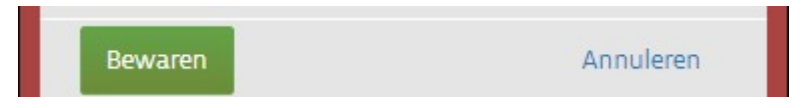

Figuur 49: Wijzigingen aan een knelpunt bewaren

Klik daarna op 'Bewaren' om je wijzigingen op te slaan. Klik op 'Annuleren' je je wijzigingen te verwerpen.

Opmerking: Wanneer je voor de eerste keer wijzigingen aanbrengt aan een knelpunt dat werd gemigreerd vanuit AWIS1 of vanuit de databank van Aquafin bestaat de kans dat een aantal verplichte velden nog niet ingevuld zijn. Alvorens je jouw wijzigingen kan bewaren, dienen deze verplichte velden ingevuld te worden. Het gaat meestal om het veld 'Te ondernemen actie'.

In het geval er bij het wijzigen van een knelpunt bepaalde verplichte velden nog niet ingevuld zijn, verschijnt bij het aanklikken van de knop 'bewaren' de volgende tekst: "Gelieve alle verplichte velden te valideren alvorens te bewaren."

#### 5.4.3 Status van een knelpunt wijzigen

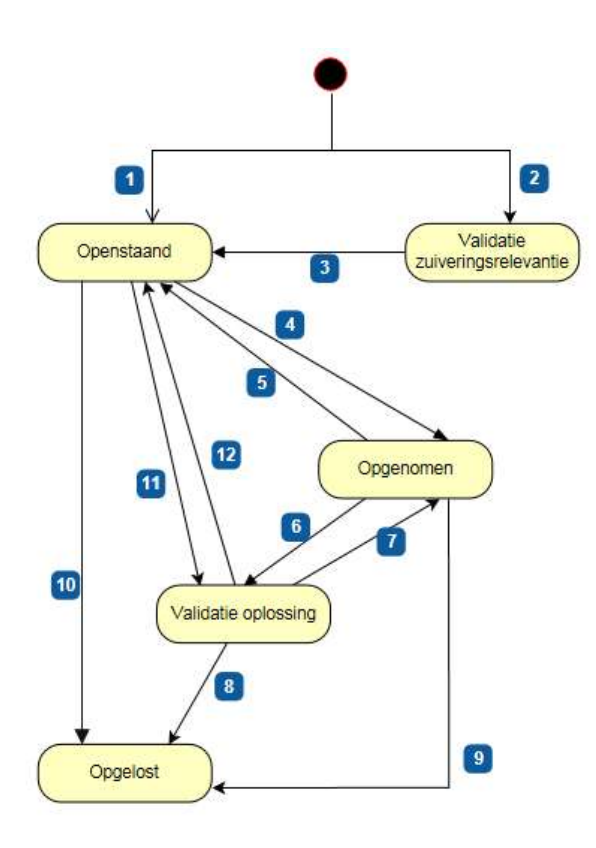

Wijzig je de status van een knelpunt, dan zal ook de kleur waarmee het knelpunt weergegeven wordt, wijzigen (aangezien knelpunten ingekleurd worden op basis van hun status). Wanneer de status van een knelpunt verandert, dan verhuist dit knelpunt dus naar een andere betreffende kaartlaag. De status van een knelpunt kan echter niet altijd zomaar gewijzigd worden. Het systeem laat een manuele wijziging van een status enkel in bepaalde gevallen toe.

Het vinkje 'relevant voor zuivering' kan enkel aangepast worden in status 'Nieuw' of 'Validatie zuiveringsrelevantie' (ja-> neen)

#### Figuur 50: flow status knelpunten

- (1) Een nieuw aangemaakt knelpunt wordt automatisch opgeslagen met status 'Openstaand' wanneer het vinkje relevant voor zuivering niet is aangeklikt.
- (2) Een nieuw aangemaakt knelpunt wordt automatisch opgeslagen met status 'Validatie zuiveringsrelevantie' wanneer het vinkje relevant voor zuivering is aangeklikt.
- (3) Een knelpunt kan van status 'Validatie zuiveringsrelevantie' naar 'Openstaand' gaan
	- manueel als iemand van VMM het knelpunt gecontroleerd heeft. Hierbij heeft de VMM medewerker de mogelijkheid om de zuiveringsrelevantie te bevestigen (hij/zij laat het vinkje staan) of het vinkje af te zetten (Hierbij wordt ook bijgehouden wanneer dit is afgezet).
- (4) Een knelpunt kan van status 'Openstaand' naar 'Opgenomen' gaan:
	- Automatisch wanneer we een projectaanvraag hebben die naar status goedgekeurd gaat (niet vroeger!), en we dit project aan dit knelpunt hadden gekoppeld.
	- (5) Een knelpunt kan van status 'Opgenomen' naar 'Openstaand' gaan:
		- Automatisch wanneer het gekoppelde AWIS project wordt stopgezet (de aanvraag wordt ingetrokken) of heropend.
- (6) Een knelpunt kan van status 'Opgenomen' naar 'Validatie oplossing' gaan:
	- Bij een knelpunt relevant voor zuivering:
		- Automatisch wanneer het gekoppelde AWIS project is "uitgevoerd" .

- Manueel wanneer de gebruiker wenst aan te geven dat het knelpunt is opgelost los van een AWIS project.
- Bij een knelpunt niet relevant voor zuivering: deze statuswijziging wordt niet ondersteund.
- (7) Een knelpunt kan van status 'Validatie oplossing' naar 'Opgenomen' gaan:

Manueel bij een knelpunt relevant voor zuivering wanneer VMM na controle bepaalt dat de oplossing voor zuivering niet toereikend is, en dit enkel als er effectief een AWIS project gekoppeld is aan het knelpunt.

- (8) Een knelpunt kan van status 'Validatie oplossing' naar 'Opgelost' gaan:
	- Manueel bij een knelpunt relevant voor zuivering wanneer VMM na controle bepaalt dat de oplossing toereikend is, of later (volgende releases van de AWIS ontwikkeling) automatisch na goedkeuring van het dossier.
- (9) Een knelpunt kan van status 'Opgenomen' naar 'Opgelost' gaan in volgende gevallen:
	- Bij een knelpunt relevant voor zuivering: deze statuswijziging wordt niet ondersteund.
	- Bij een knelpunt niet relevant voor zuivering:
		- Automatisch wanneer het gekoppelde AWIS project is "uitgevoerd". Bv: wanneer uit terreinwerk bij asbuilt blijkt dat het knelpunt effectief is opgelost
		- Manueel wanneer de gebruiker wenst aan te geven dat het knelpunt is opgelost los van het gekoppelde AWIS project.
- (10) Een knelpunt kan van status 'Openstaand' naar 'Opgelost' gaan:
	- Bij een knelpunt niet relevant voor zuivering, wanneer er nog geen goedgekeurde AWIS projectaanvraag aan gekoppeld is, en de gebruiker wil aangeven dat dit opgelost is, al dan niet via een extern project.
- (11) Een knelpunt kan van status 'Openstaand' naar 'Validatie Oplossing' gaan:
	- Bij een knelpunt relevant voor zuivering, wanneer er nog geen AWIS project is aan gekoppeld, en de gebruiker wil aangeven dat dit opgelost is, al dan niet via een extern project. Dit manueel door een status wijziging door te voeren.
- (12) Een knelpunt kan van status 'Validatie oplossing' naar 'Openstaand' gaan:
	- Manueel bij een knelpunt relevant voor zuivering wanneer VMM na controle bepaalt dat de oplossing voor zuivering niet toereikend is en dit enkel wanneer er geen AWIS project gekoppeld is aan het knelpunt.

# 6 BIJLAGEN

Link naar meer info / FAQ op VMM-website: https://www.vmm.be/water/projecten/awis/rioolinventaris/veelgestelde-vragen

### AWIS-rioolinventaris - conflicten oplossen

https://www.youtube.com/watch?v=bbAnmbZHUvY

# 6.1 Begrippen

#### Schematische VMM laag

De Schematische VMM laag is een laag die opgevuld wordt met data uit AWIS 1.

AWIS 1 wordt volledig overgezet naar de Schematische VMM laag, m.a.w. er zullen schematische gegevens van gemeentelijke, bovengemeentelijke en toekomstige infrastructuur beschikbaar & visualiseer aar zijn in de Schematische VMM laag.

De Schematische VMM laag wordt gebruikt

- als achtergrondlaag (heel Vlaanderen)
- als voorlopige opvulling van de referentielaag zodat, bij ingebruikname, data van heel Vlaanderen in de referentielaag afwezig is (per zuiveringsgebied, vanaf release 2). Van zodra een zuiveringsgebied volledig is (alle gedetailleerde gemeentelijke, bovengemeentelijke & toekomstige infrastructuur én alle koppelingen beschikbaar), kan het schematische zuiveringsgebied op de referentielaag vervangen worden door het gedetailleerde vanuit de centrale laag.

#### Centrale laag

De opgeladen laag die nog niet naar de referentielaag doorgestroomd is. Eigenlijk het niet gepubliceerde einde van de oplaadomgeving.

#### Referentie laag

De referentielaag bevat alle rioolinfrastructuur die gevalideerd en goed bevonden is door VMM om als referentiebron te gebruiken in allerlei applicaties. De referentielaag wordt opgebouwd vanuit de centrale laag (laatste stap in de oplaadomgeving). Vanuit de oplaadomgeving kan per zuiveringsgebied de referentielaag geüpdatet worden.

#### Gebiedsdekkend uitvoeringsplan (GUP)

Het gebiedsdekkend uitvoeringsplan geeft aan welke rioleringsprojecten in de toekomst nog moeten uitgevoerd worden en door wie deze projecten zullen moeten uitgevoerd worden. Het gaat hier over projecten waar nog geen budget is aan toegewezen en nog geen exacte uitvoeringsdatum voor is gekend.

#### **Startproject**

Het project waarmee de infrastructuur aangelegd wordt en gestart is of zal worden gestart. Infrastructuur die al op een programma (voor toekomstige uitvoer) is opgenomen, krijgt ook al een startproject – zij het met een startdatum in de toekomst.

#### Stopproject

Het project waarmee de infrastructuur die aangelegd is zal afgesloten worden of is. Infrastructuur die al afgesloten is, krijgt ook een stopproject – zij het met een datum in het verleden.

#### Renovatieproject

Het project waarmee de infrastructuur die aangelegd is zal gerenoveerd worden of is. Infrastructuur die al gerenoveerd is, krijgt ook een renovatieproject – zij het met een datum in het verleden.

### 6.2 Bijlage knelpunten

### Hieronder aanzet tot knelpuntenhandleiding Rioolinventaris: diverse invulvelden en hun betekenis

Veldnamen met een \* zijn verplichte velden; grijze velden worden voorlopig niet meer ingevuld Attributen en veldnamen die blauw zijn ingekleurd kunnen door iedereen worden aangevuld - ook al werd het knelpunt niet door hen aangemaakt.

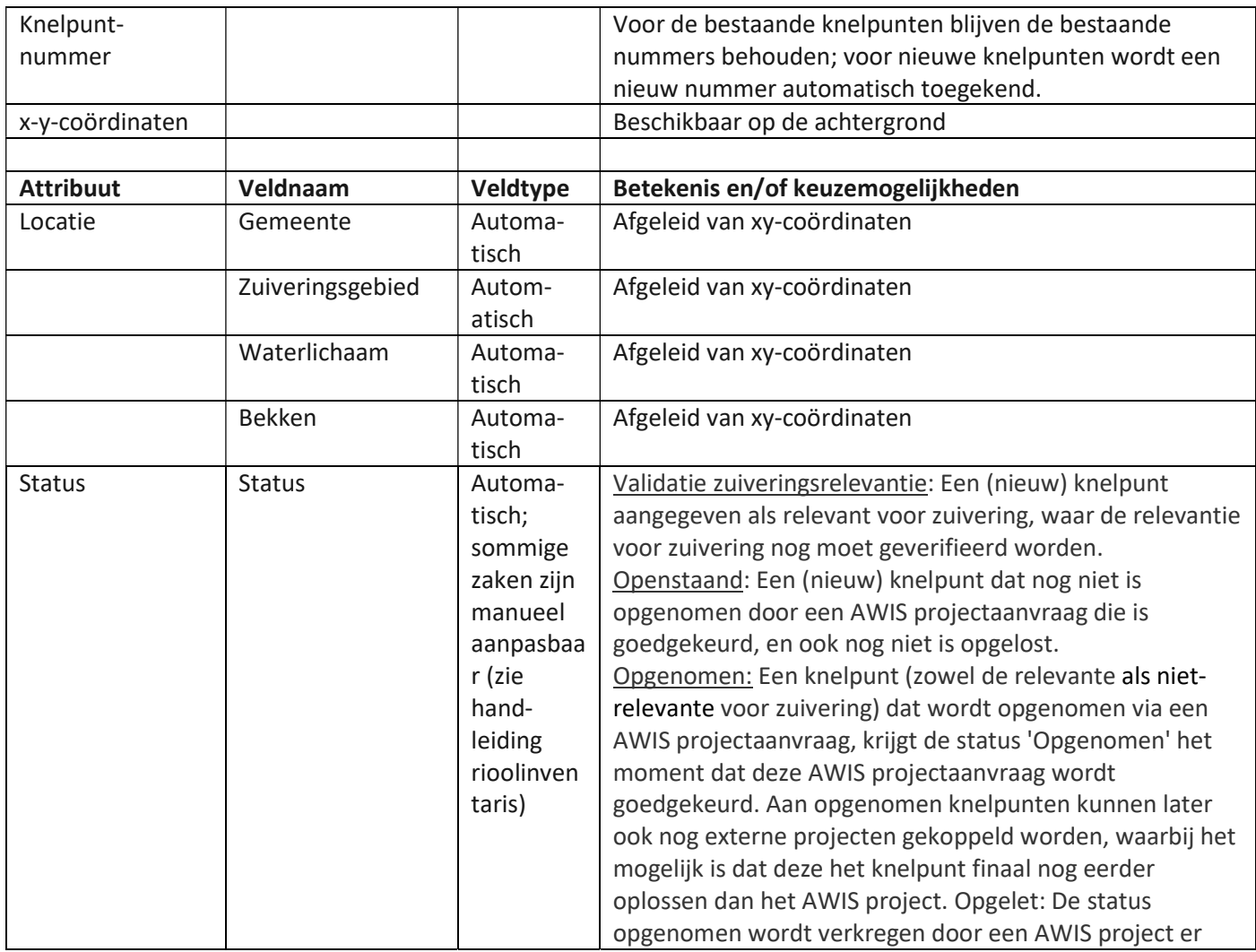

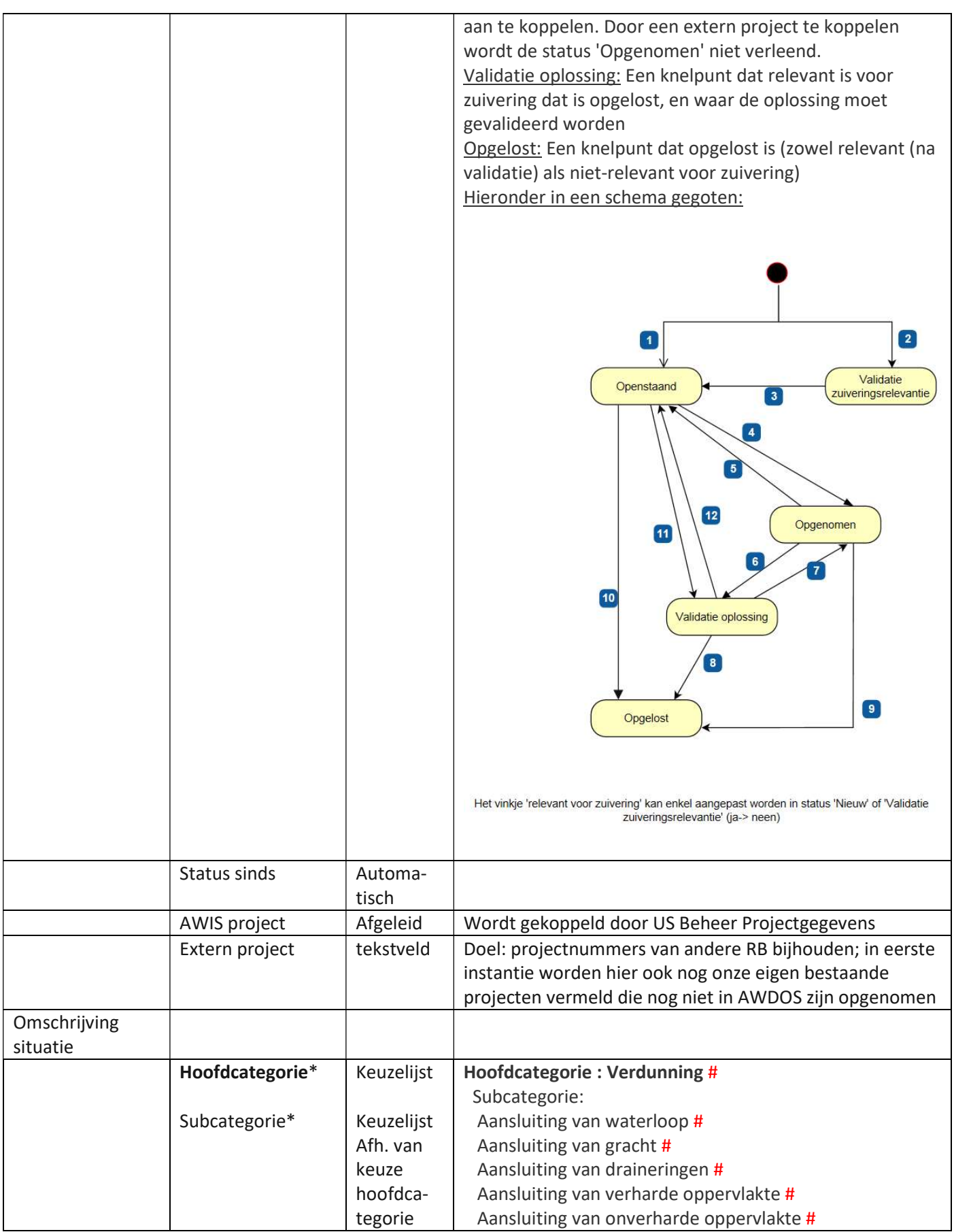

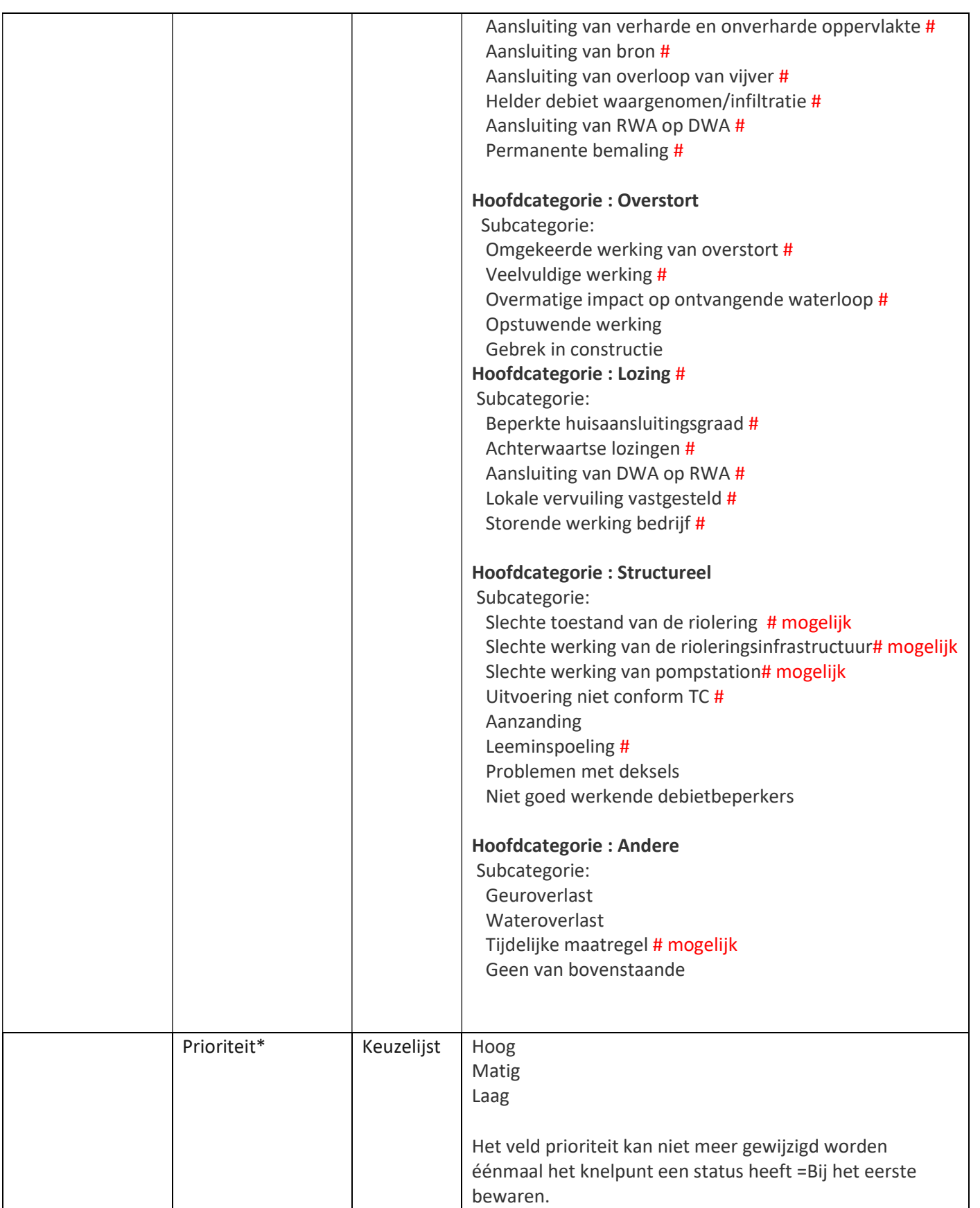

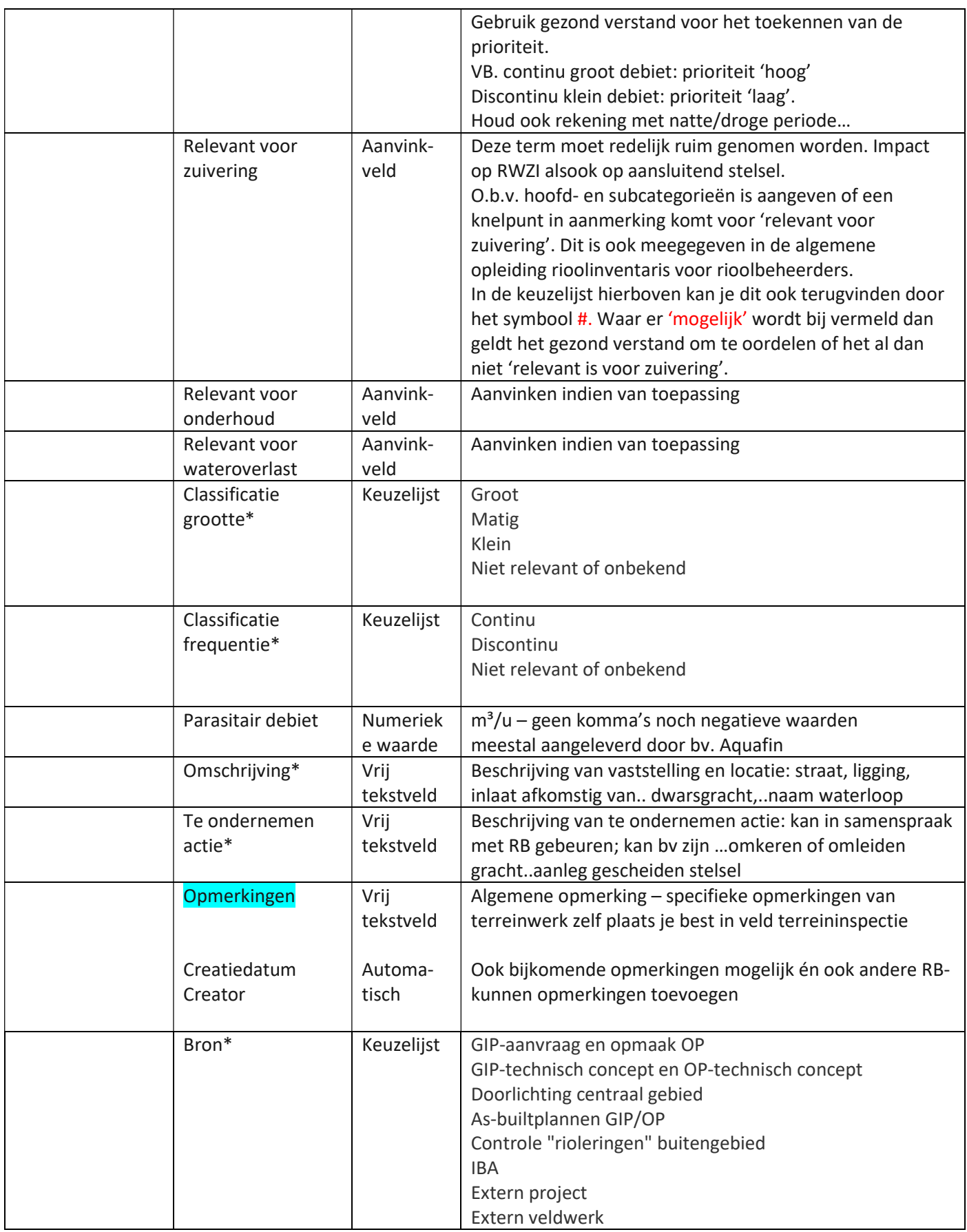

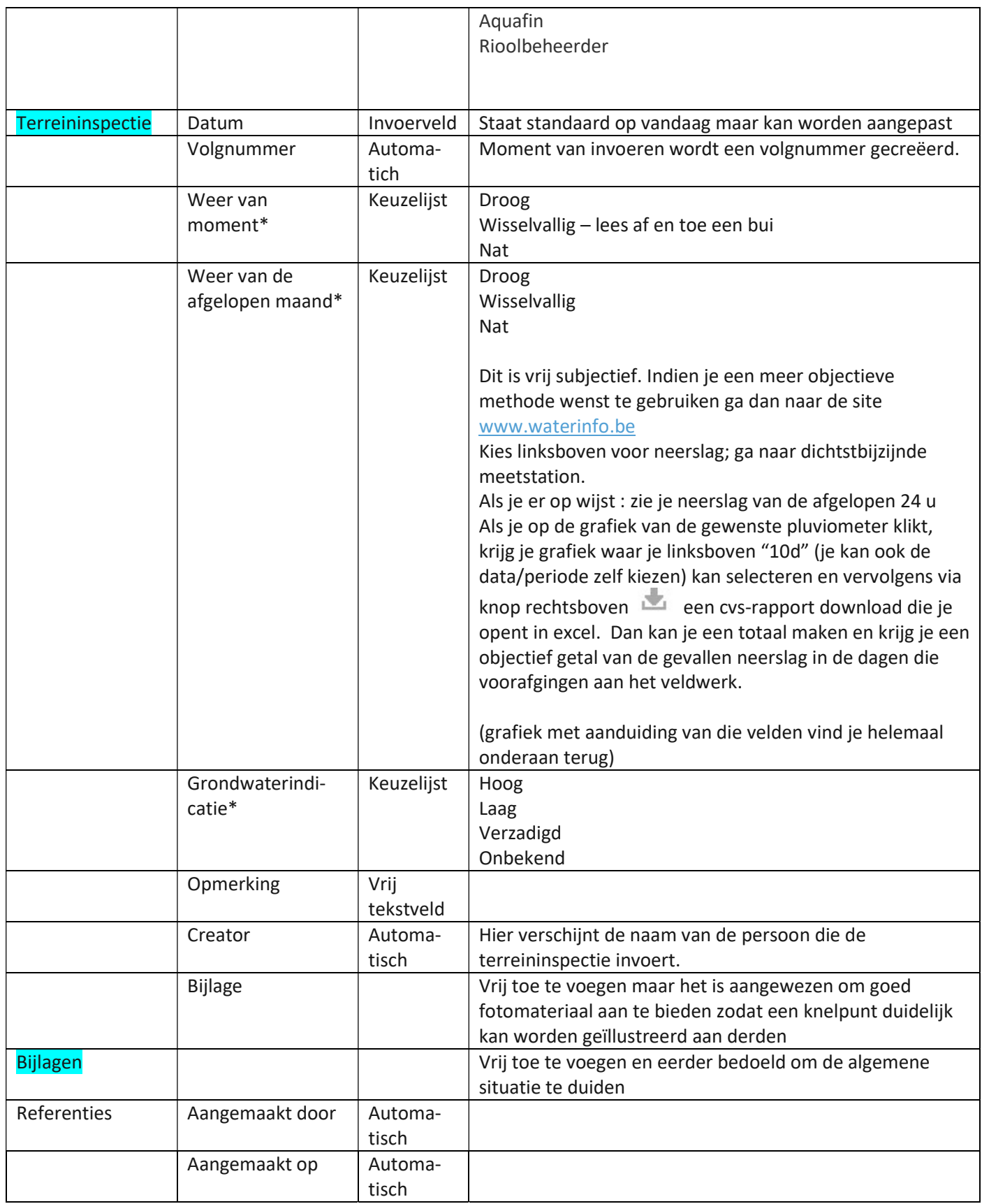

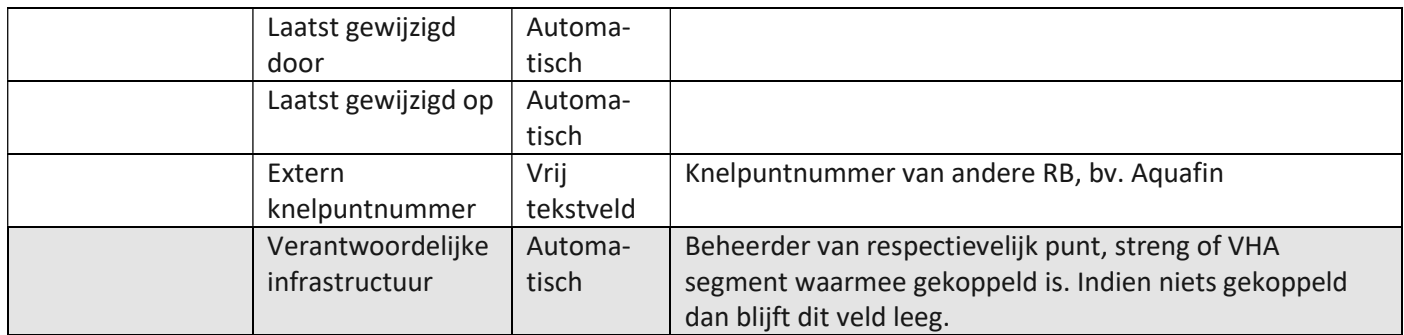

### 6.3 Kaartlagen webservices

6.3.1 Publieke webservices

De publiek toegankelijke webservices bevatten de volgende lagen:

- VHA Waterlopen
- Referentielaag Strengen
- Referentielaag Punten
- Referentielaag (GUP) Projecten
- Referentielaag Installaties

Deze kunnen adhv volgende services ingeladen worden:

https://rioolinventaris.vmm.be/geoserver/publiek/wfs? https://rioolinventaris.vmm.be/geoserver/publiek/wms?

#### 6.3.2 Beveiligde webservices

De met gebruikersnaam en paswoord beveiligde webservices bevatten de volgende lagen:

- Zuiveringsgebieden
- Werkingsgebieden
- Te Plannen Knelpunten
- Referentielaag Strengen (min)
- Referentielaag Strengen
- Referentielaag Punten (min)
- Referentielaag Punten
- Referentielaag Meldingen Streng
- Referentielaag Meldingen Punt
- Referentielaag Meldingen Installatie
- Referentielaag Installaties (min)
- Referentielaag Installaties
- Referentielaag Fictieve verbindingen
- Referentielaag Conflicten Streng
- Referentielaag Conflicten Punt
- Referentielaag Conflicten Installatie
- Projectinformatie Strengen (min)
- Projectinformatie Strengen
- Projectinformatie Punten (min)
- Projectinformatie Punten
- Projectinformatie Installaties
- Projectinformatie Installaties (min)
- Interessegebieden
- Huisaansluitingen met IBA
- Geplande of opgeloste knelpunten
- Centrale Laag Strengen (min)
- Centrale Laag Strengen
- Centrale Laag Punten (min)

- Centrale Laag Punten
- Centrale Laag meldingen- Streng
- Centrale Laag meldingen Punt
- Centrale Laag meldingen Installatie
- Centrale Laag Installaties (min)
- Centrale Laag Installaties
- Centrale Laag Fictieve verbindingen

Deze kunnen adhv volgende services ingeladen worden:

https://rioolinventaris.vmm.be/geoserver/gis/wms? https://rioolinventaris.vmm.be/geoserver/gis/wfs?

Centrale Laag - conflicten - Streng

- Centrale Laag conflicten Punt
- Centrale Laag conflicten Installatie
- Bewerking Meldingen- Streng
- Bewerking Meldingen Punt
- Bewerking Meldingen Installatie
- Aanleveringsgebieden

Bij de beveiligde webservices zal, afhankelijk van de organisatie en het gebied van de gebruiker, bij een objectbevraging een ander detailniveau van de attribuut info weergegeven worden.

VMM view: = idem max view, maar volledige IE

MAX view: = binnen werkingsgebied

MED view: = binnen interessegebied, niet binnen werkingsgebied

MIN view: = niet binnen werkingsgebied, niet binnen interessegebied

Gemeentelijke Rioolbeheerders kunnen in de publiek afgeschermde web services alleen de knelpunten binnen hun eigen interessegebied zien

VMM en Aquafin bovengemeentelijk kunnen in de publiek afgeschermde web services alle knelpunten zien voor geheel Vlaanderen

Een gebruikersnaam en paswoord om naar deze beveiligde web service te verbinden, kan je opvragen via VMM servicedesk: https://servicedesk.vmm.be/servicedesk/customer/portal/1